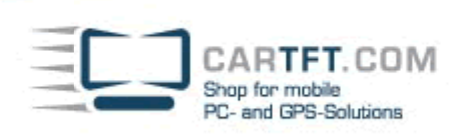

# CarTFT FM with Centrafuse 2.x/3.x

Connect your CarTFT FM (Automotive USB FM/RDS Radio) to your PC (USB and 3.55mm to PC's Line-In or Mic-In)

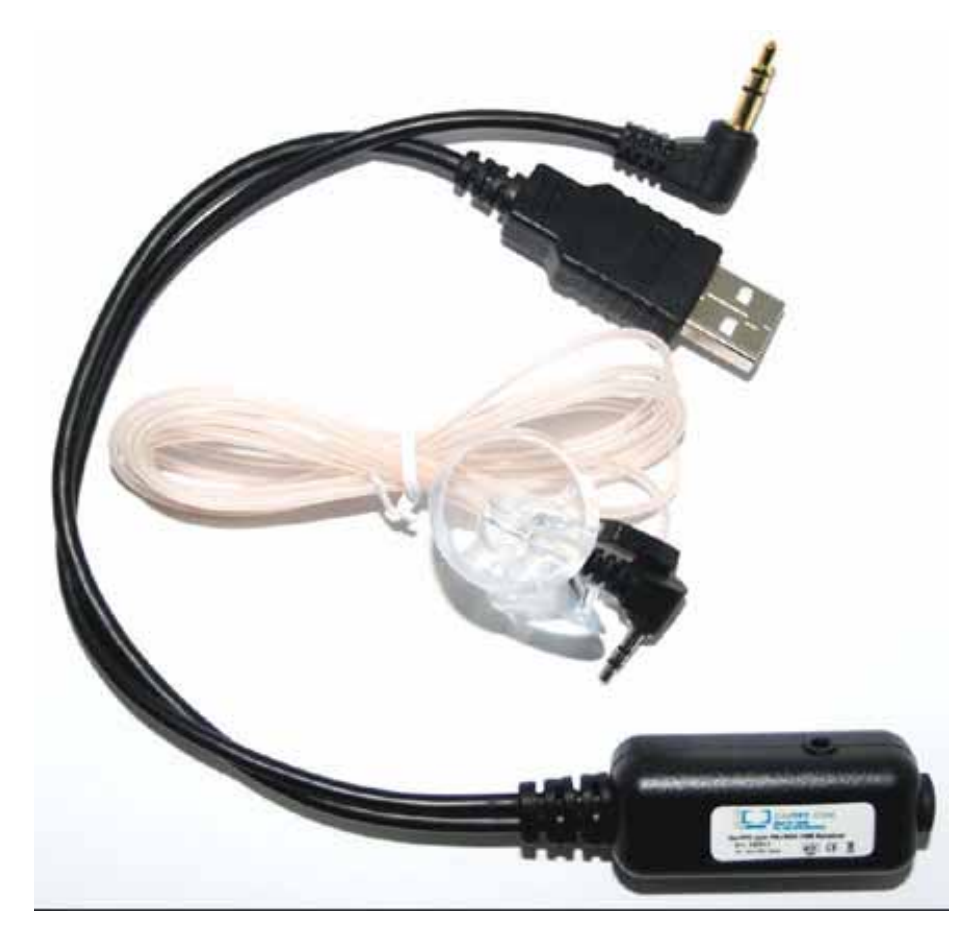

There will be a new device in Windows hardware manager. At this place you later can check if the device is installed correctly.

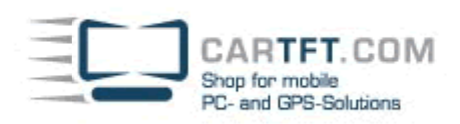

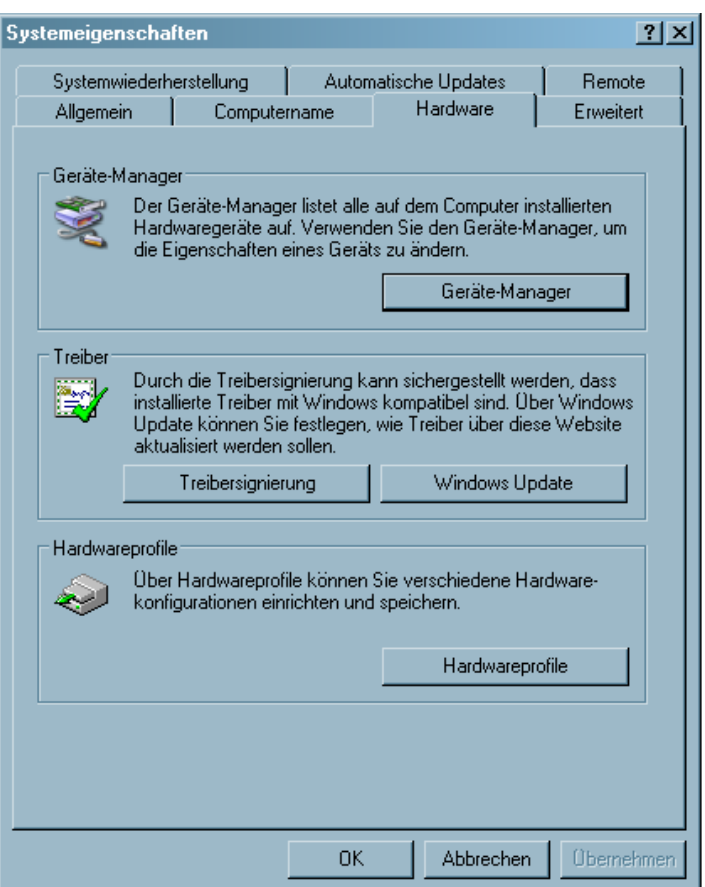

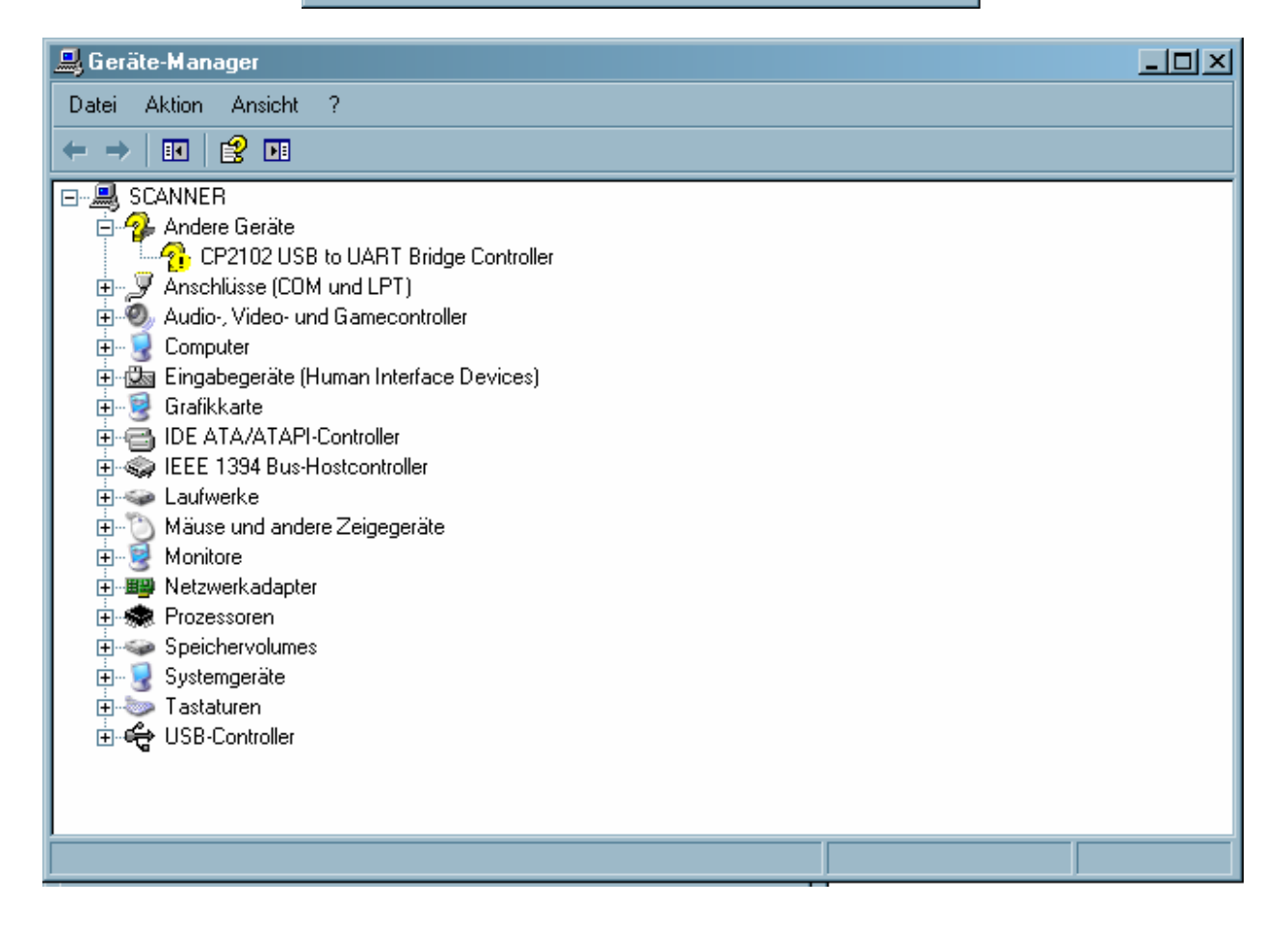

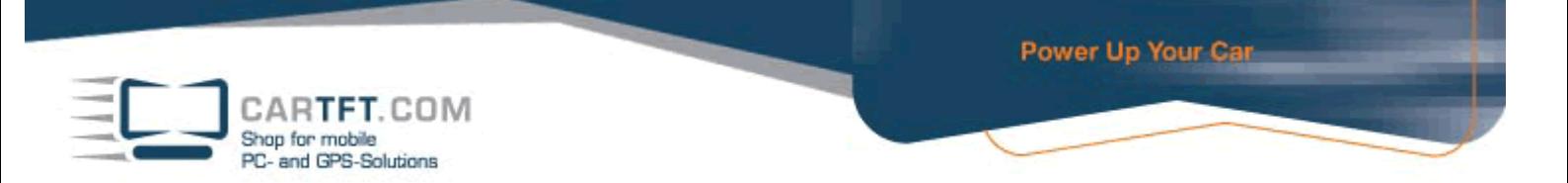

## Insert the Driver CD. Go to folder "Driver" and open it.

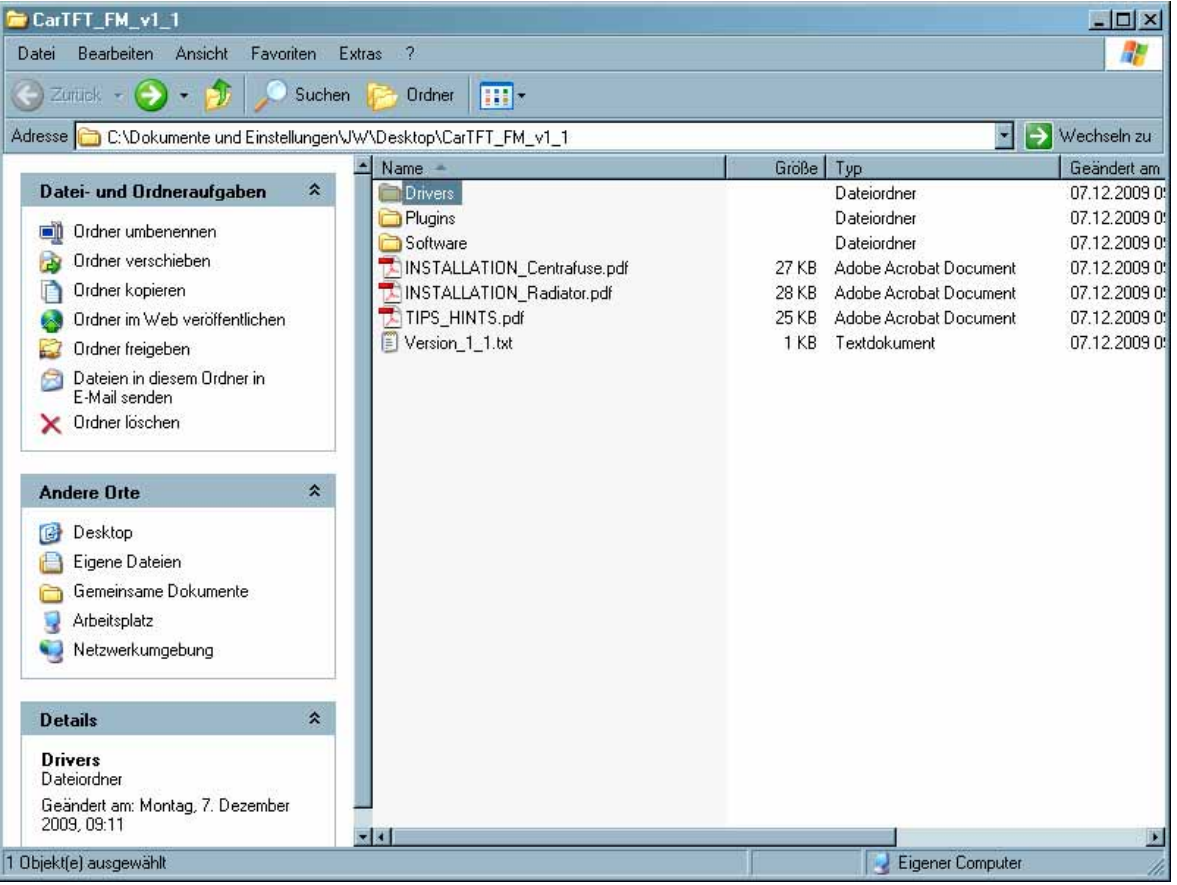

### Now open the folder which matches with your operating system.

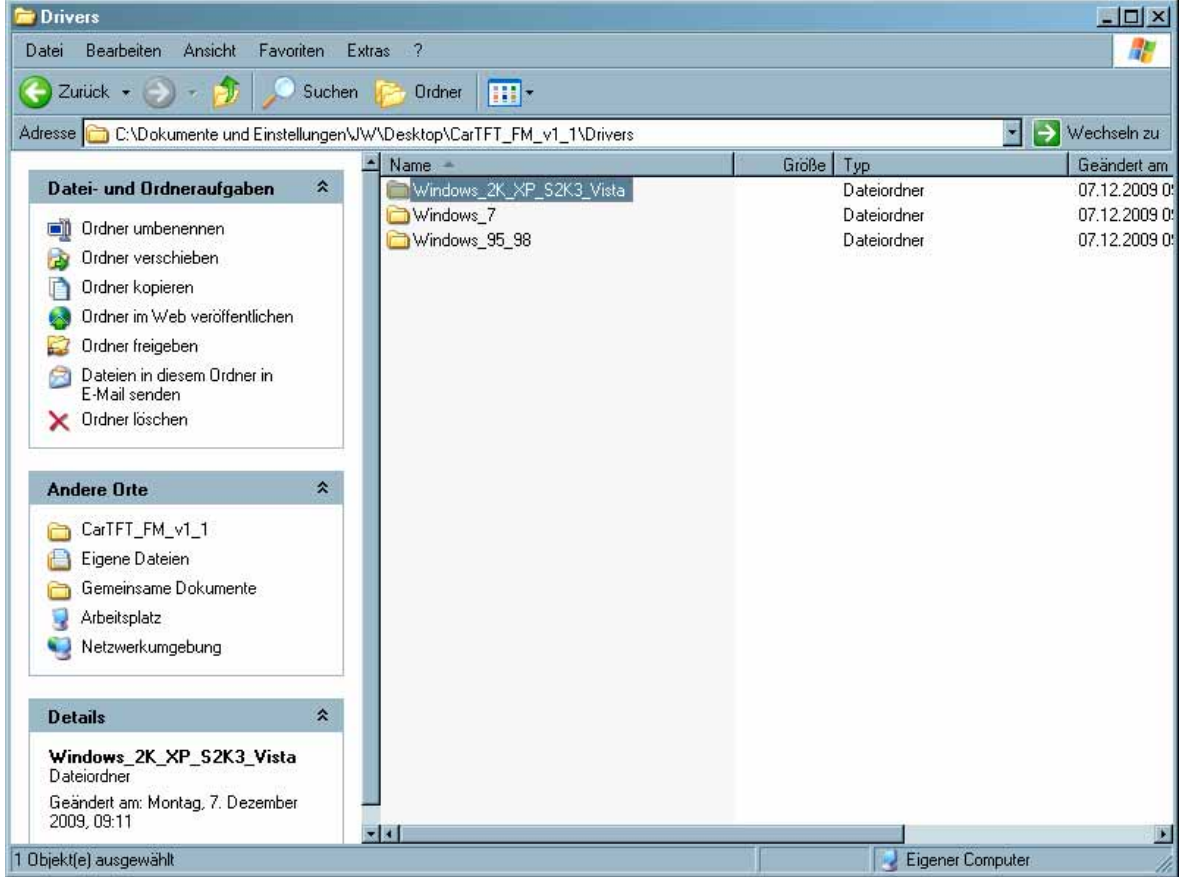

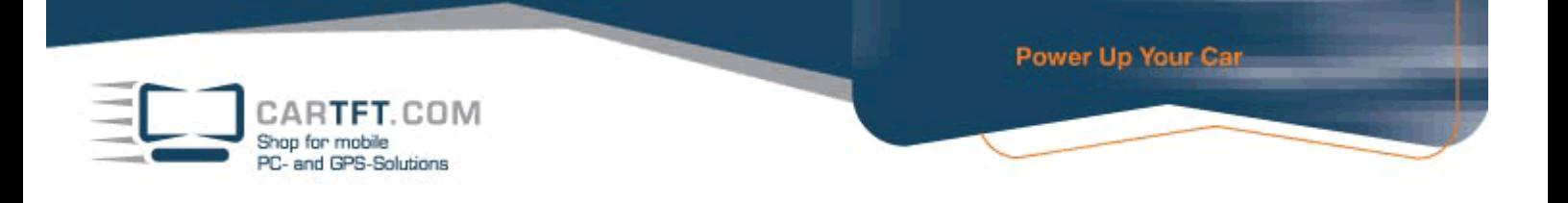

# Begin with installation by double-clicking "CarTFT\_FM\_Driver\_Install.exe"

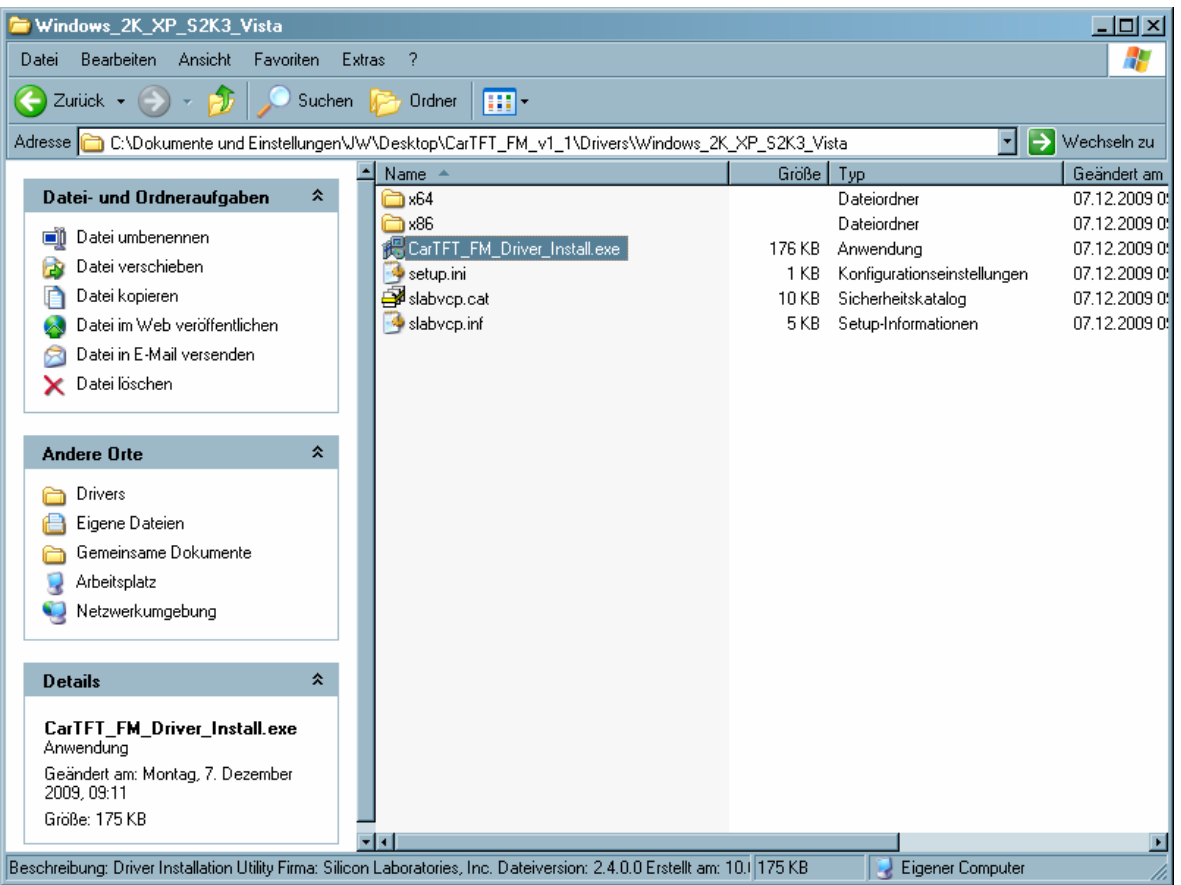

# Confirm the security warning.

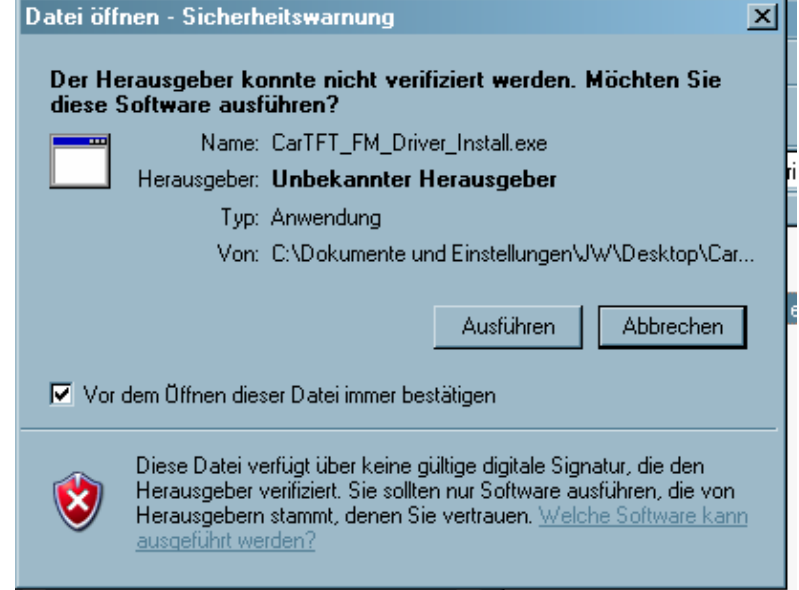

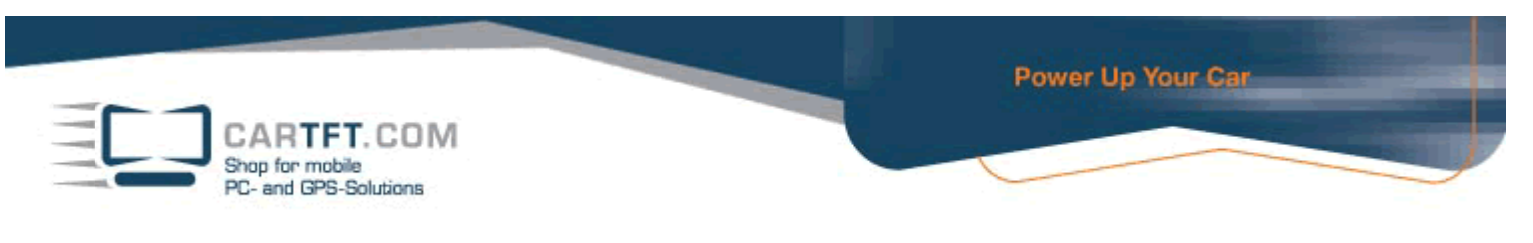

## Confirm on Install-Button

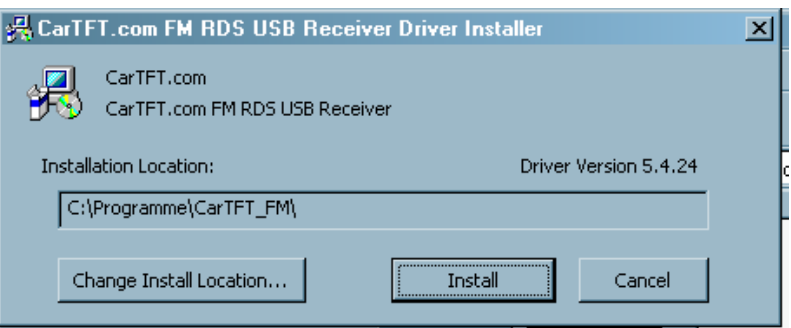

After installation is finished, confirm with "OK"

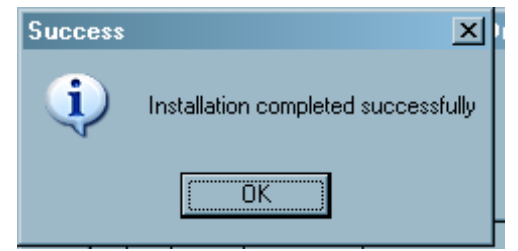

Go to Windows hardware manager and look on which COM port your device is installed on :

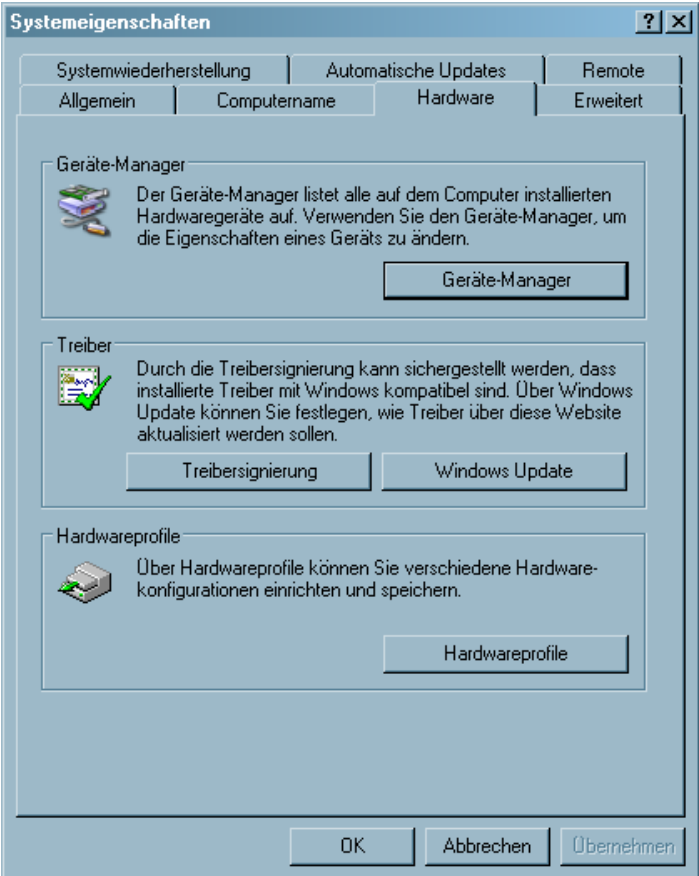

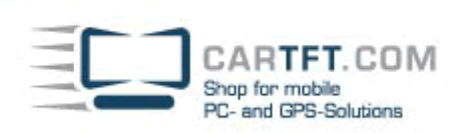

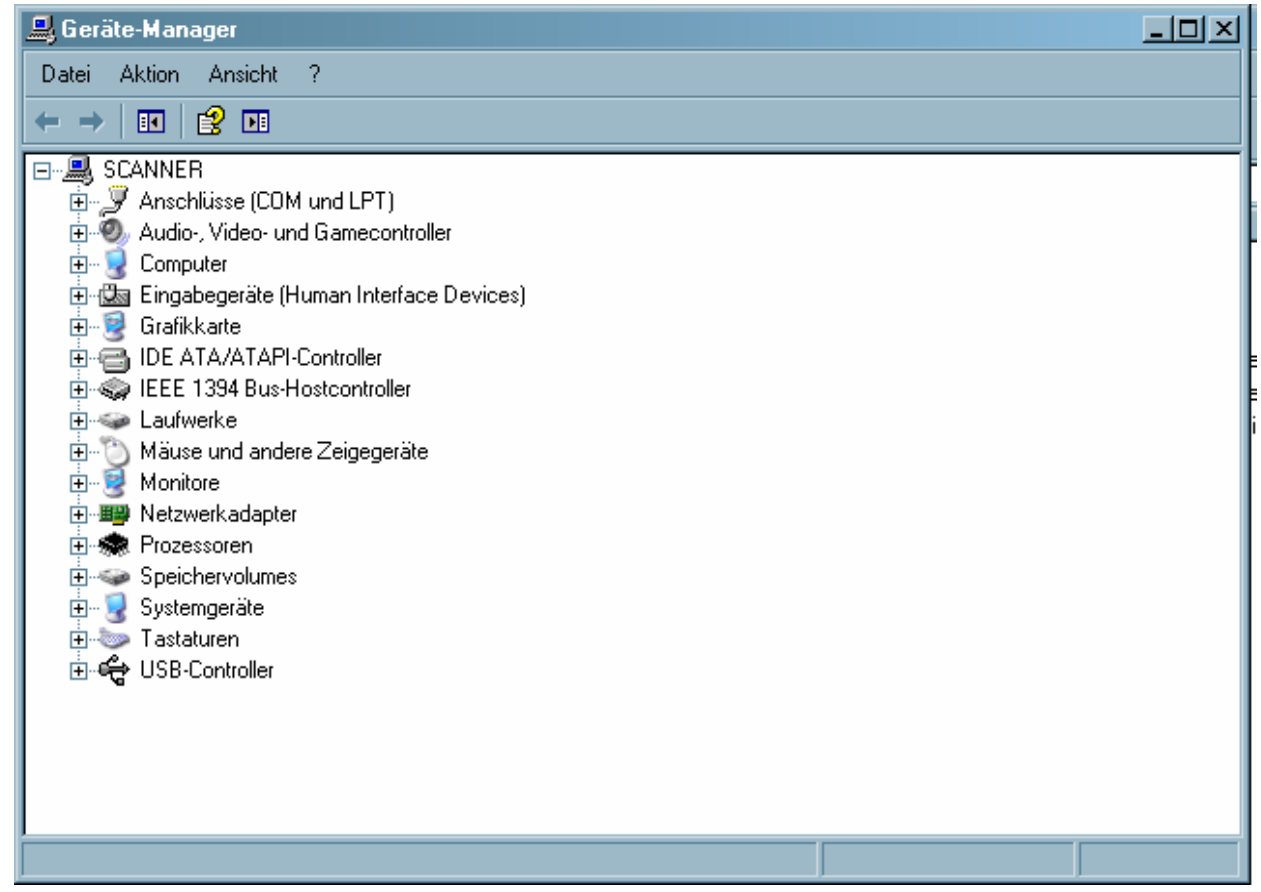

The name of the device is "Silicon Labs CP210x USB to UART Bridge" and in our example it is installed on COM port 12.

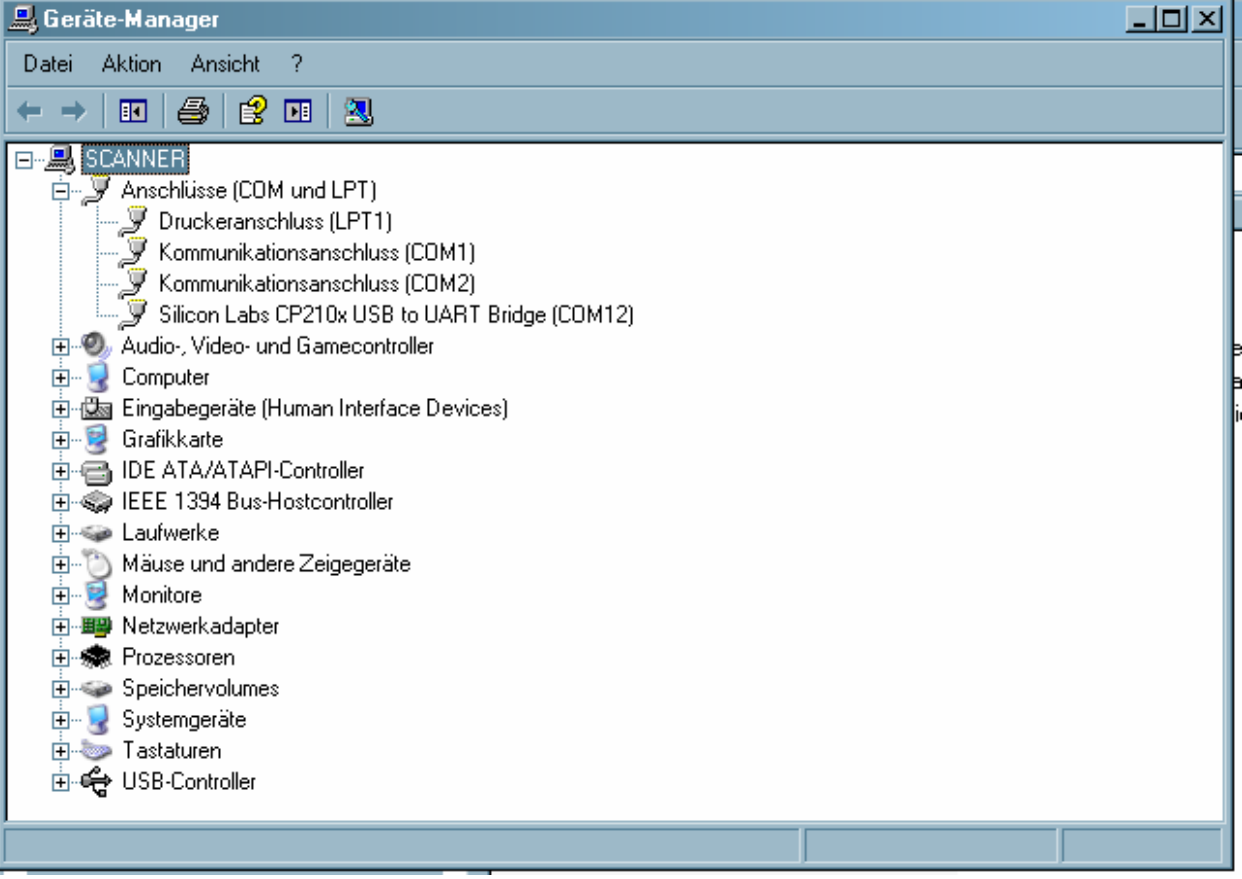

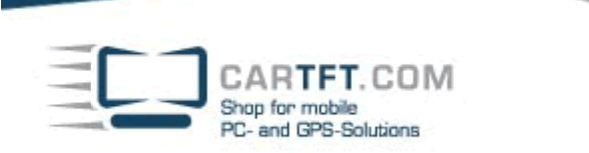

Go to directly "Plugins" on the driver CD and then into sub-directory "CF2" or "CF3" (depending on if you have Centrafuse 2 or 3)

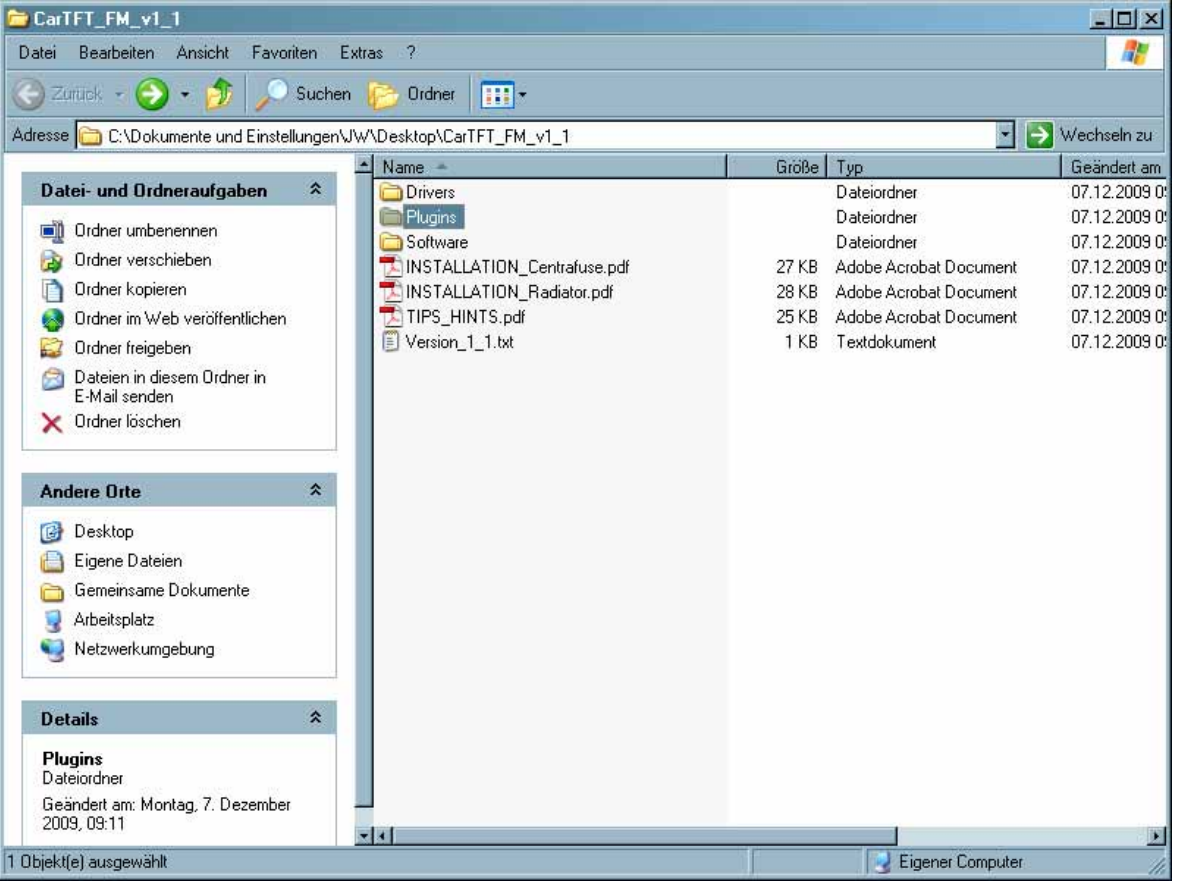

### In our example we go to directory "CF2"

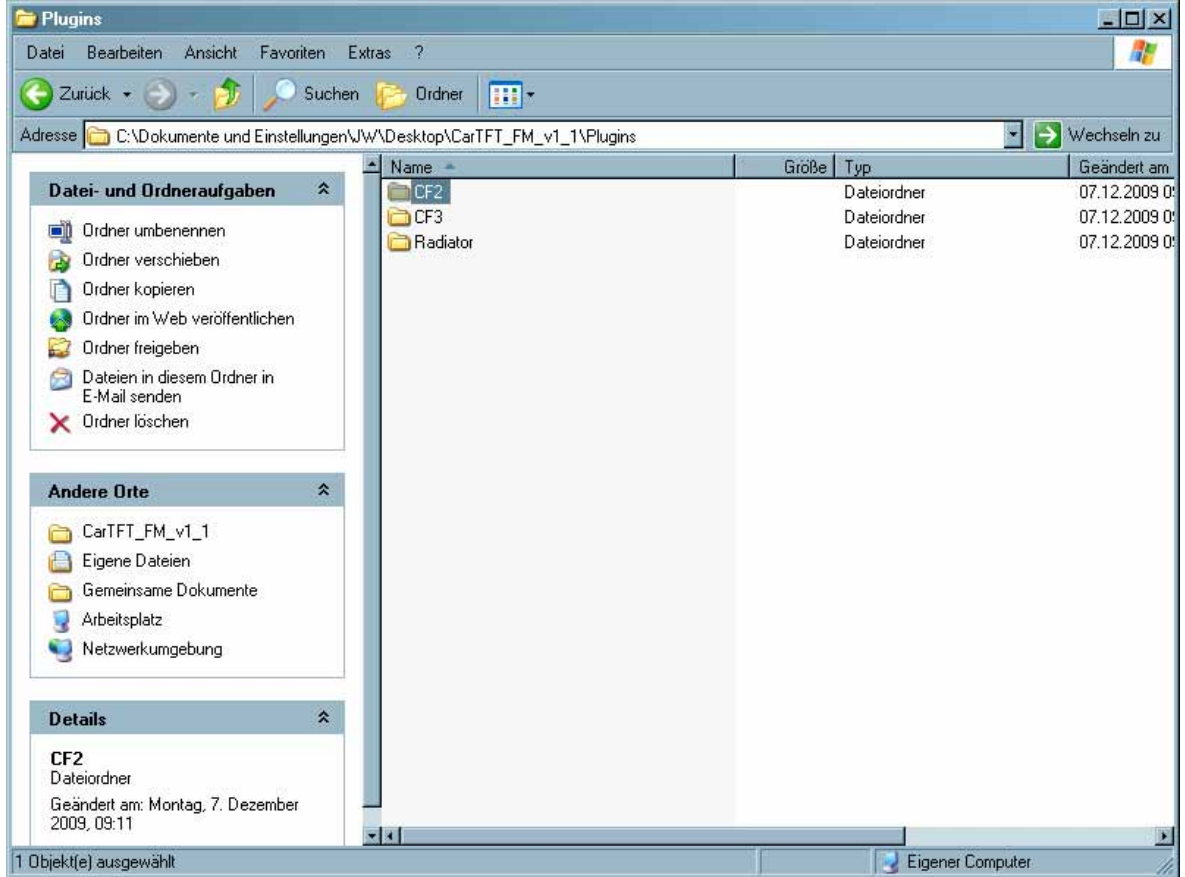

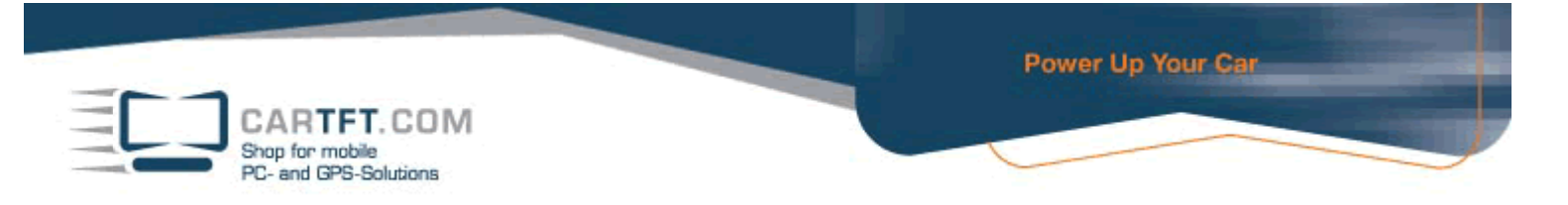

#### Copy the folder "CTFFM" with content to the radio modules directory of Centrafuse

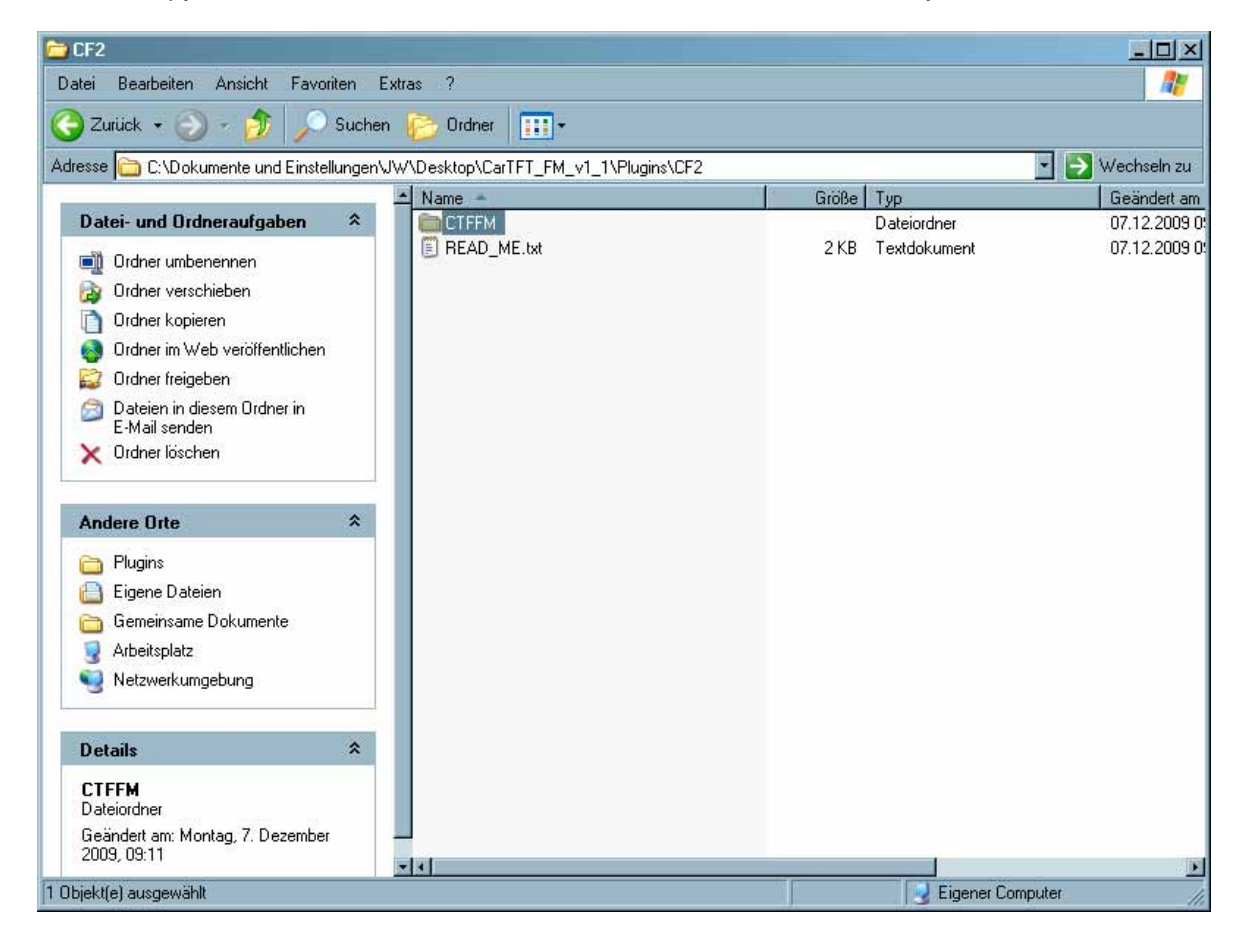

#### Go to C:\program files\Flux Media\Centrafuse\RadioModules

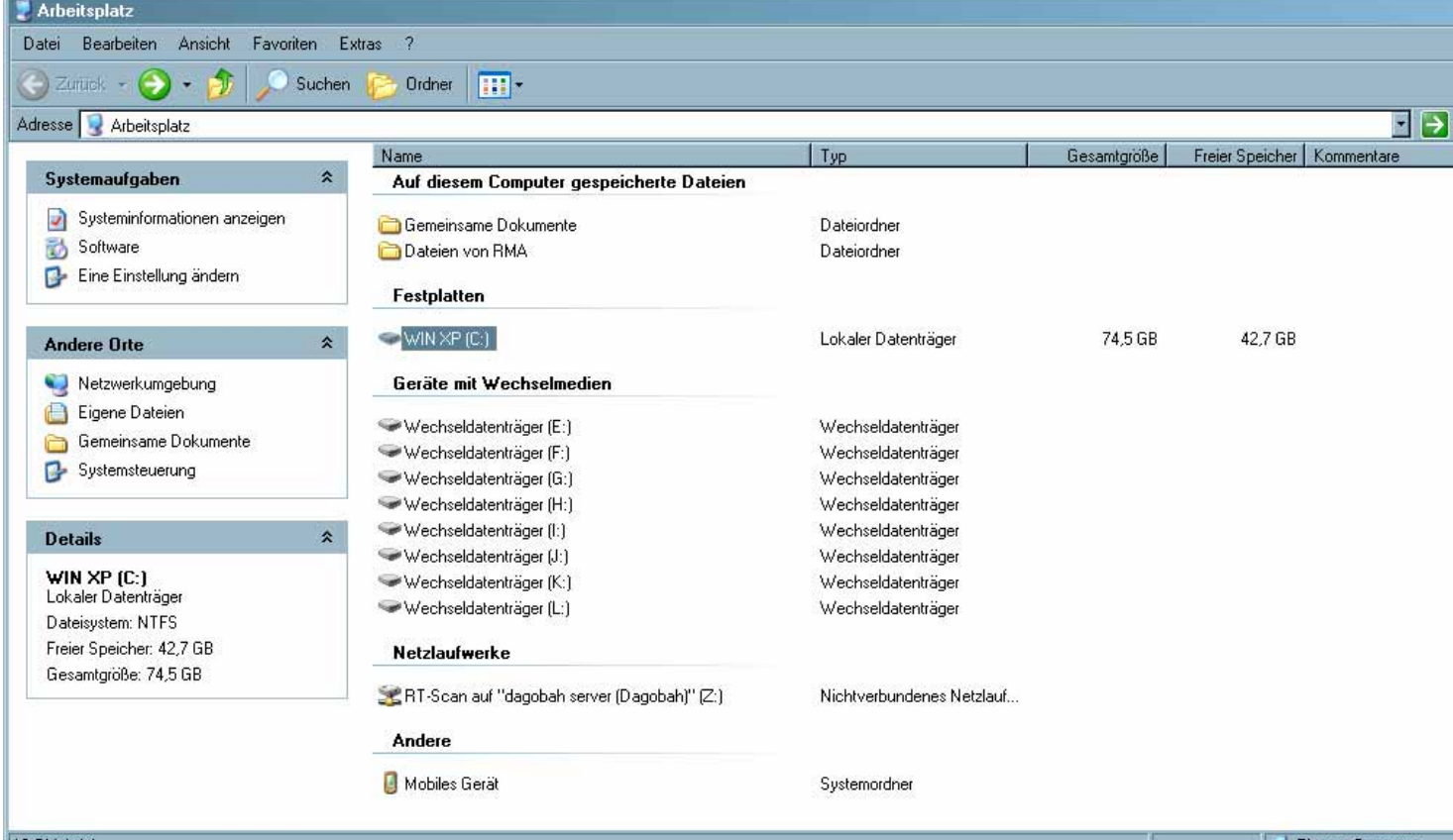

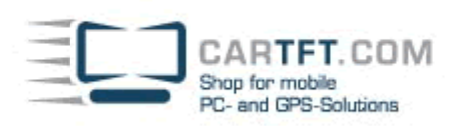

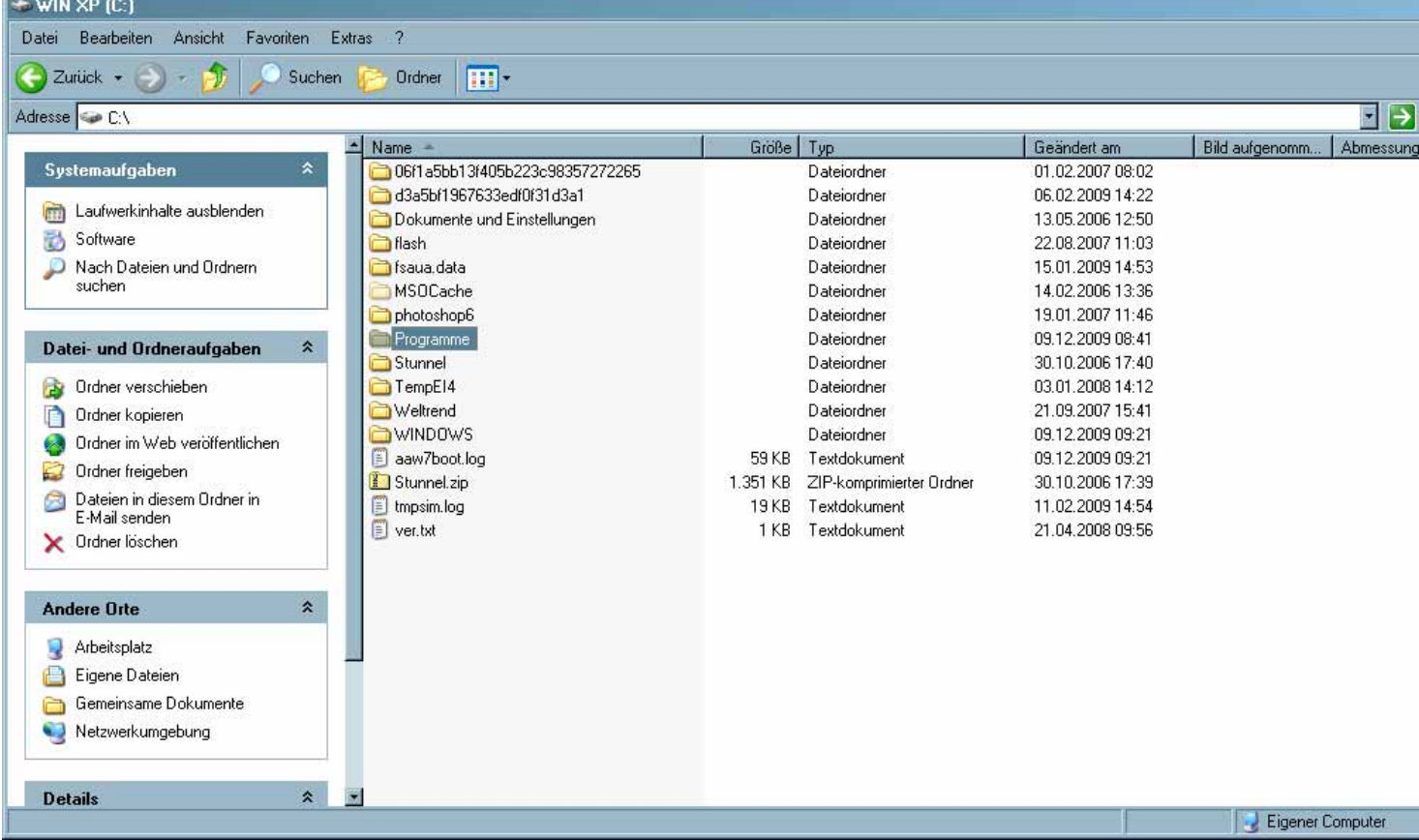

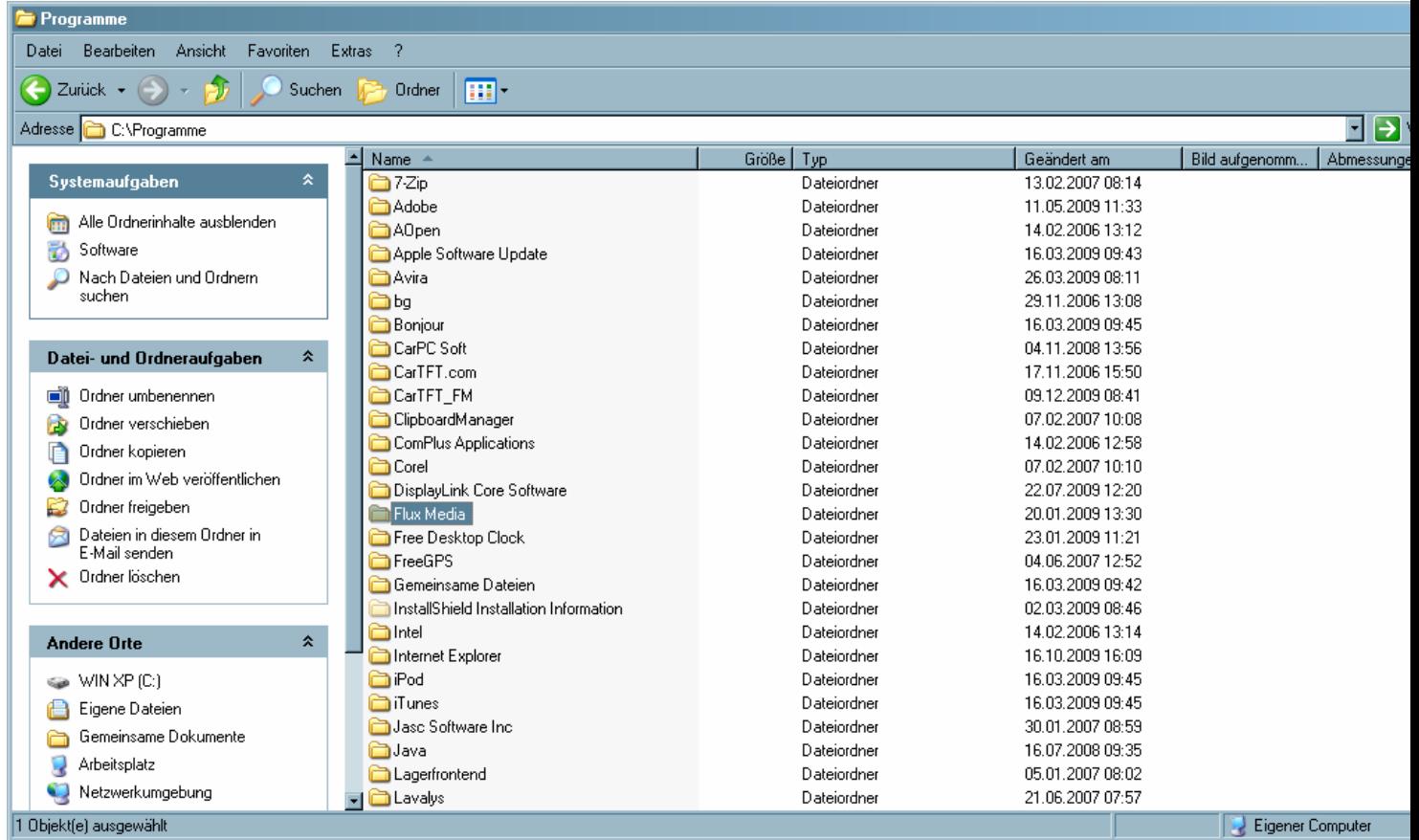

The Co

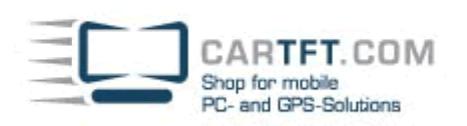

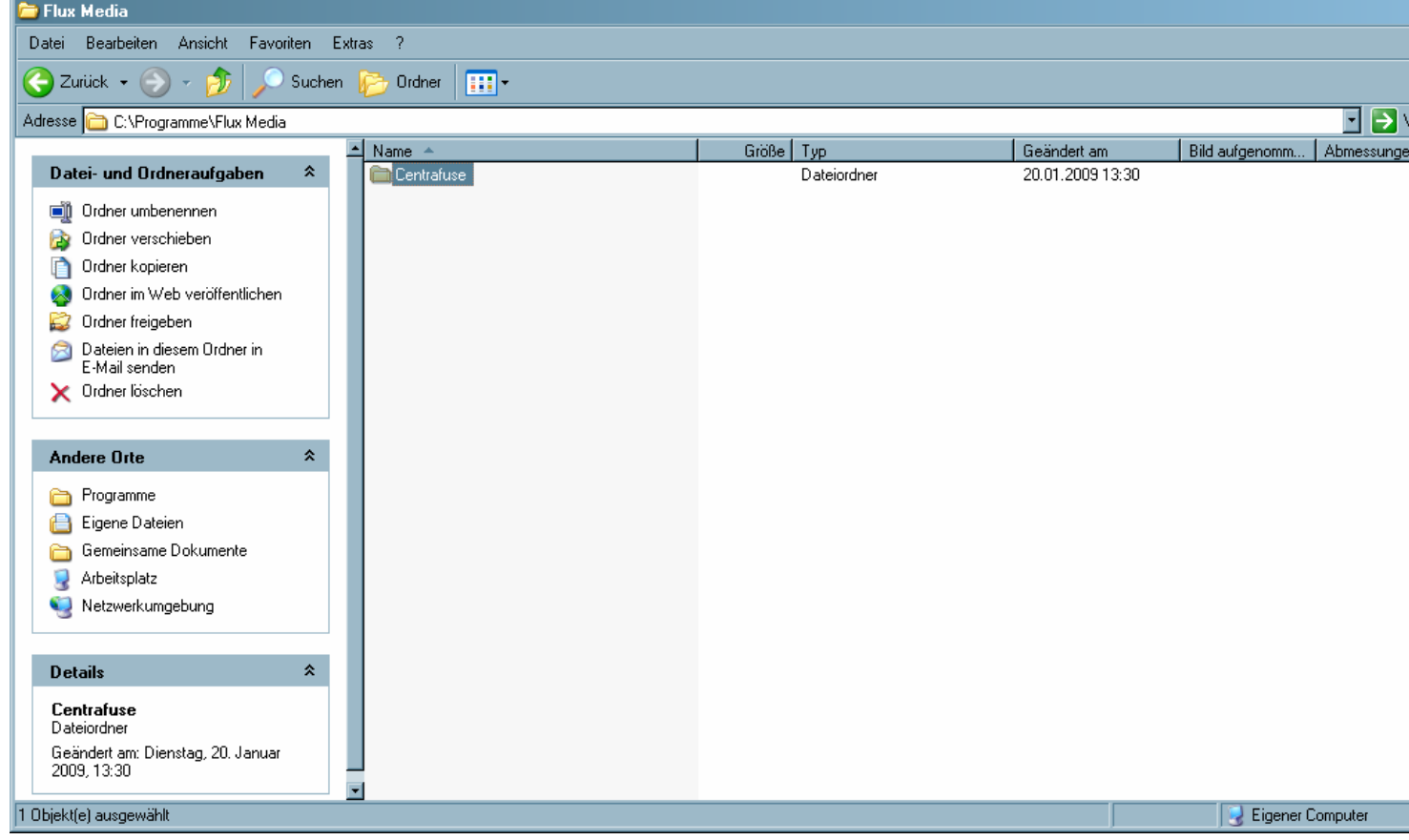

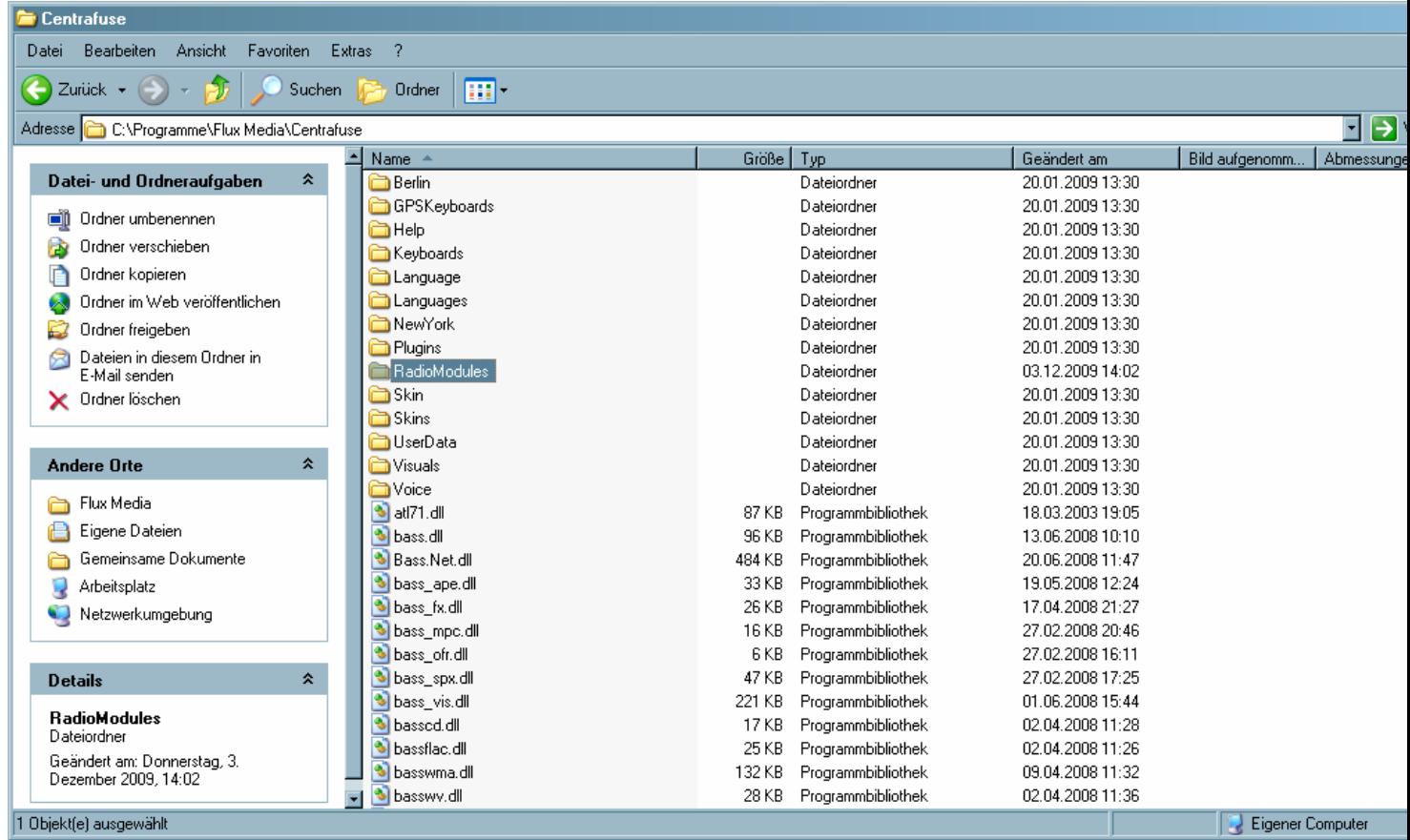

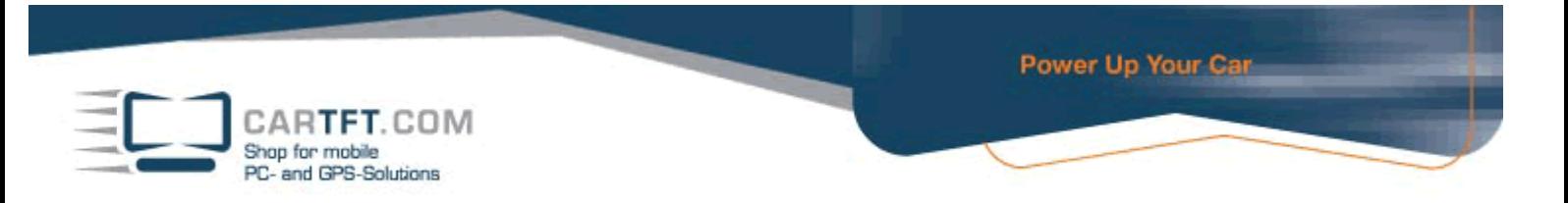

#### Now copy the folder and insert it in Centrafuse's radio-modules-folder

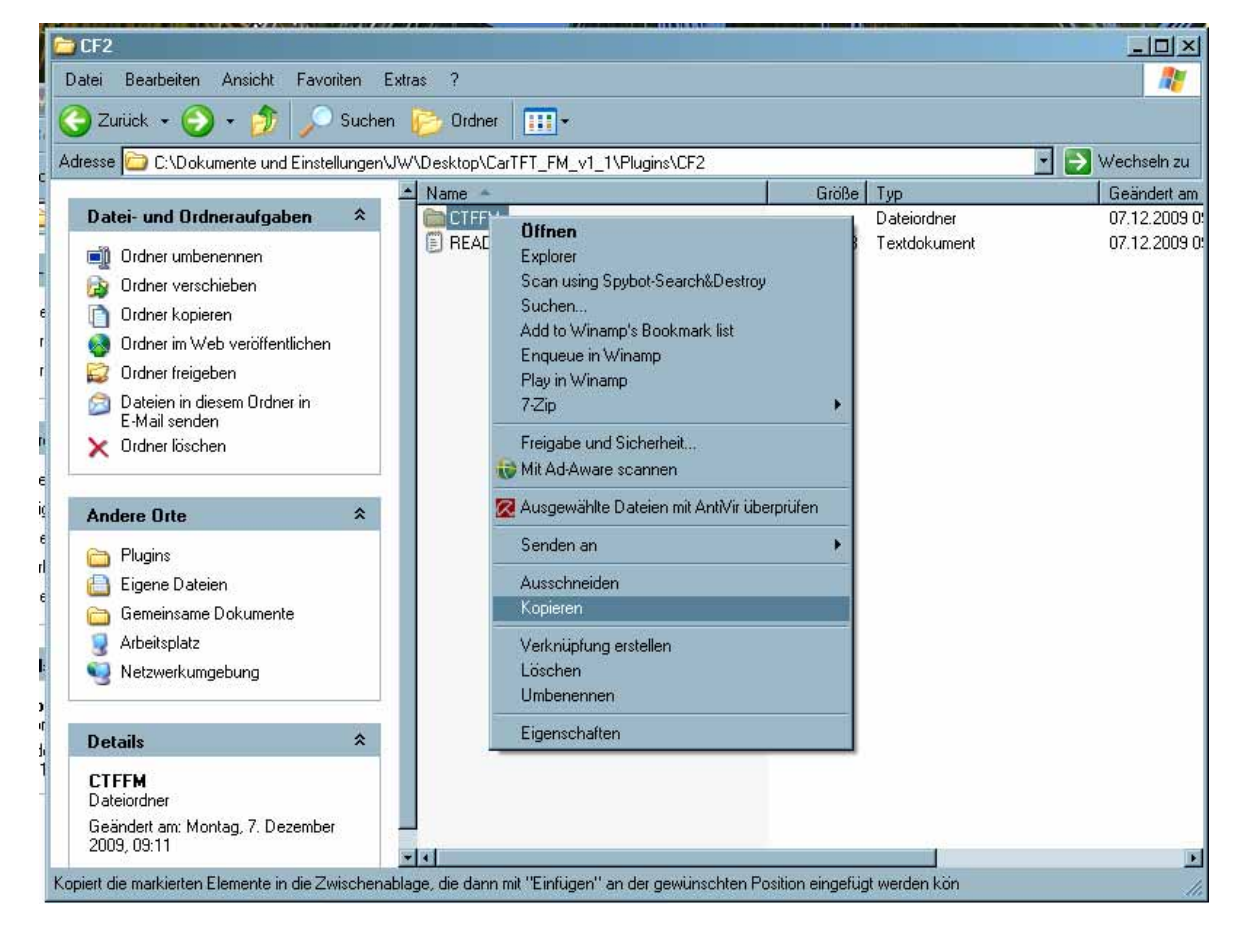

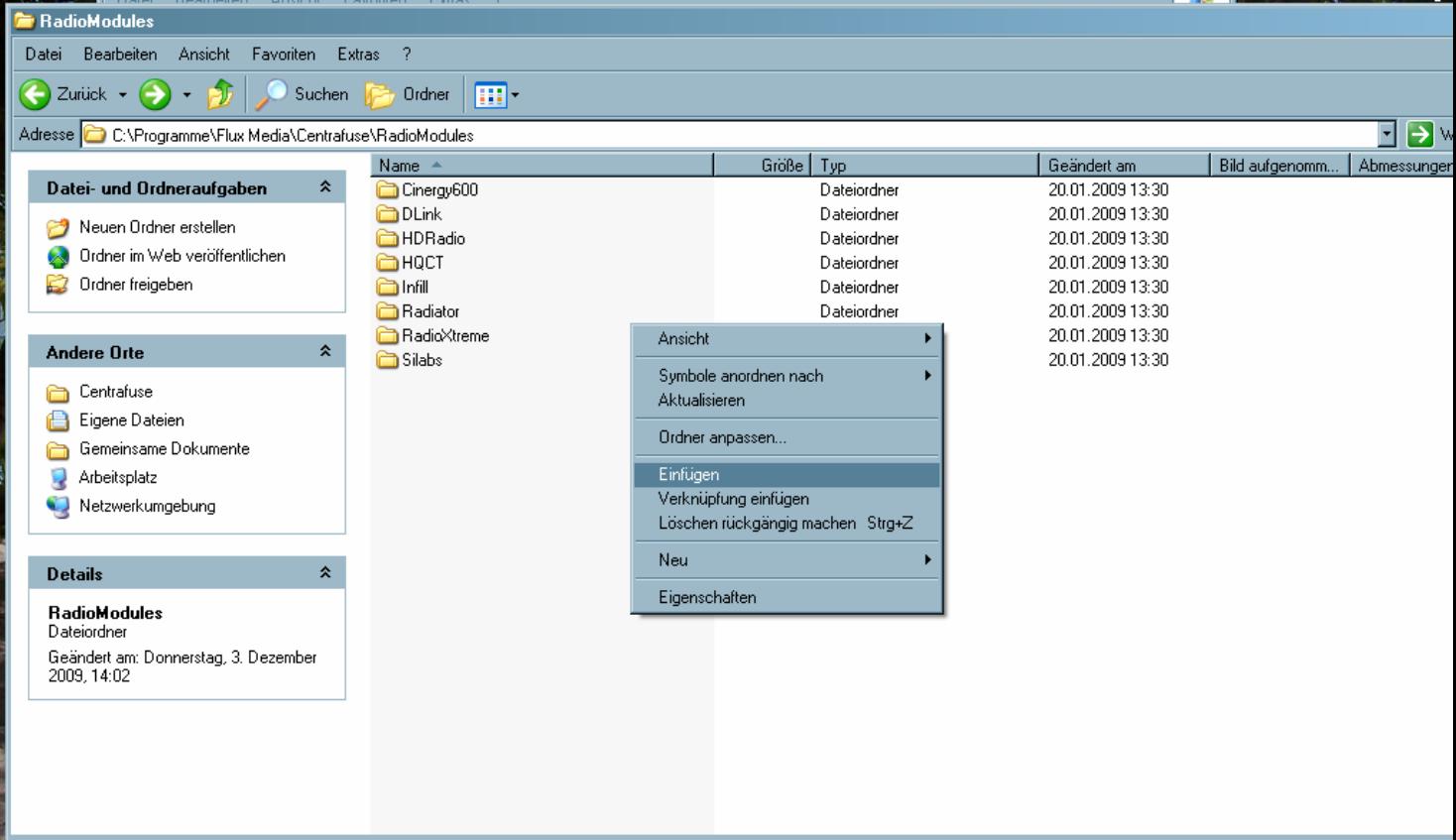

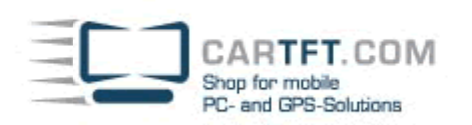

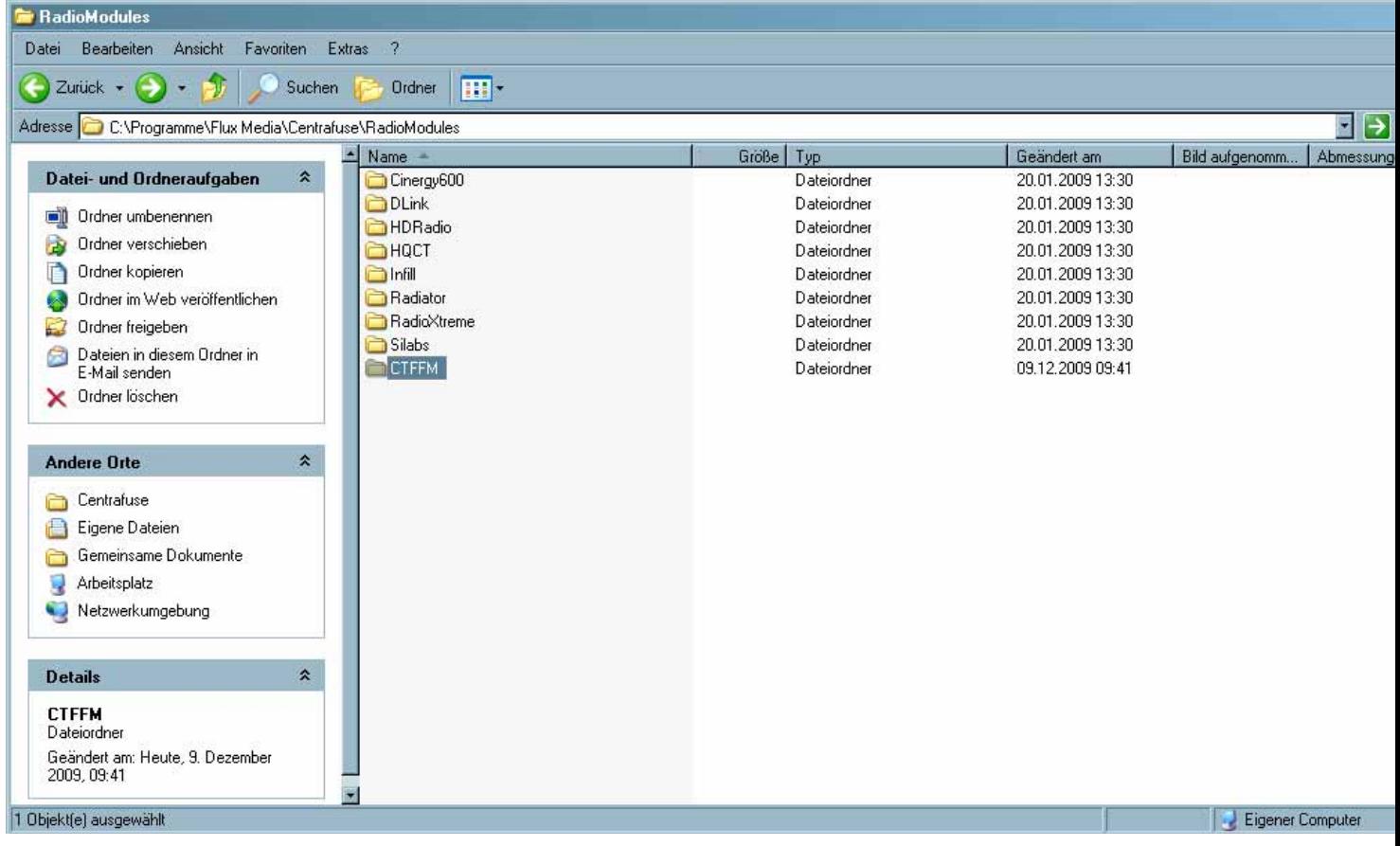

### Now open this folder "CTFFM"

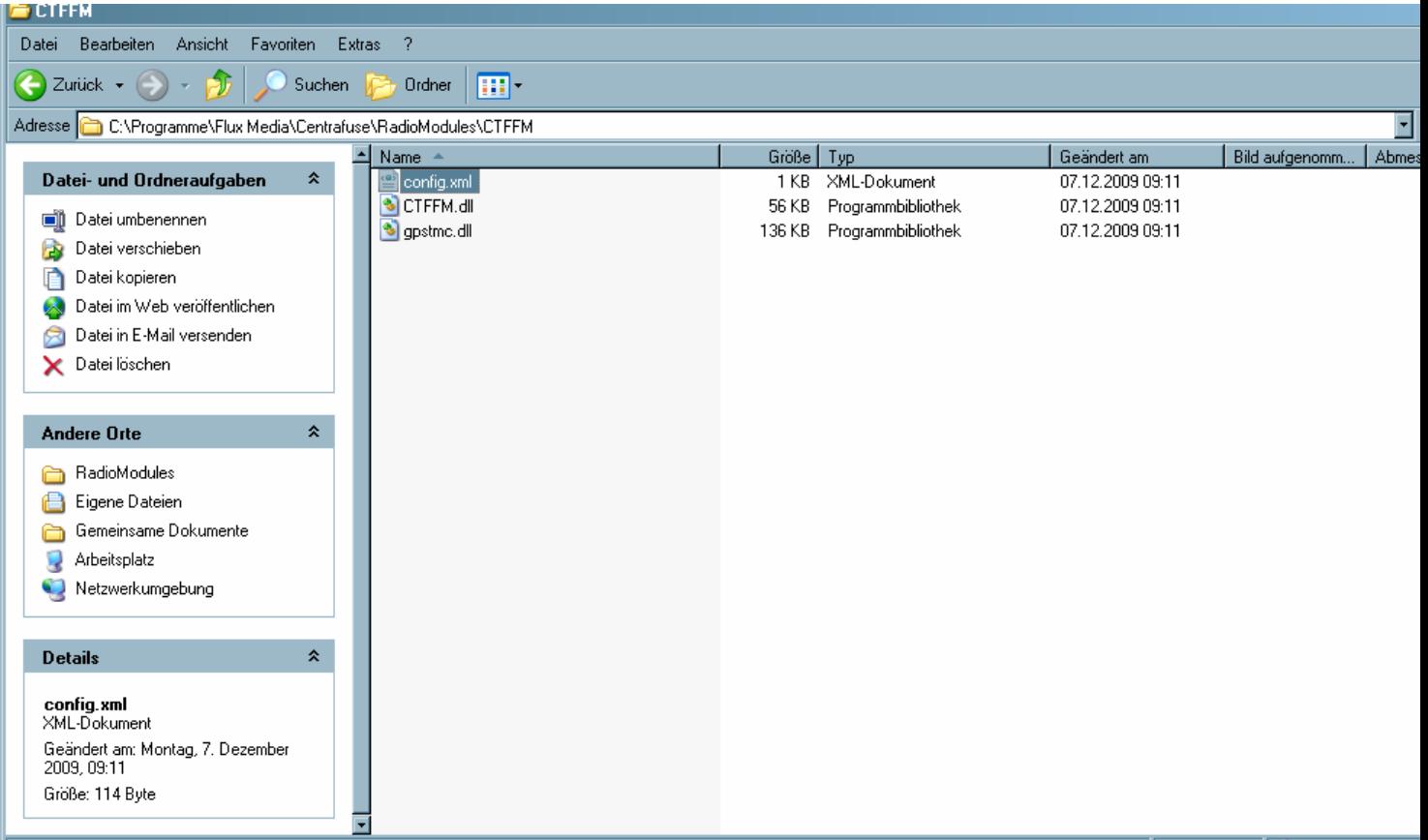

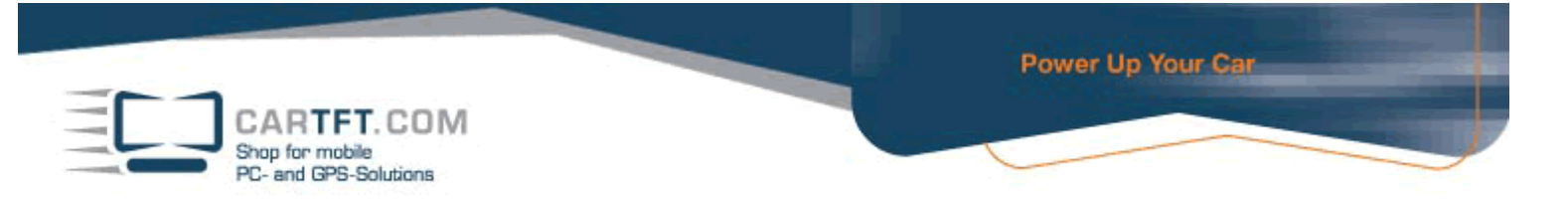

Now set the COM port of your device in the "config.xml" file by opening it with Notepad.

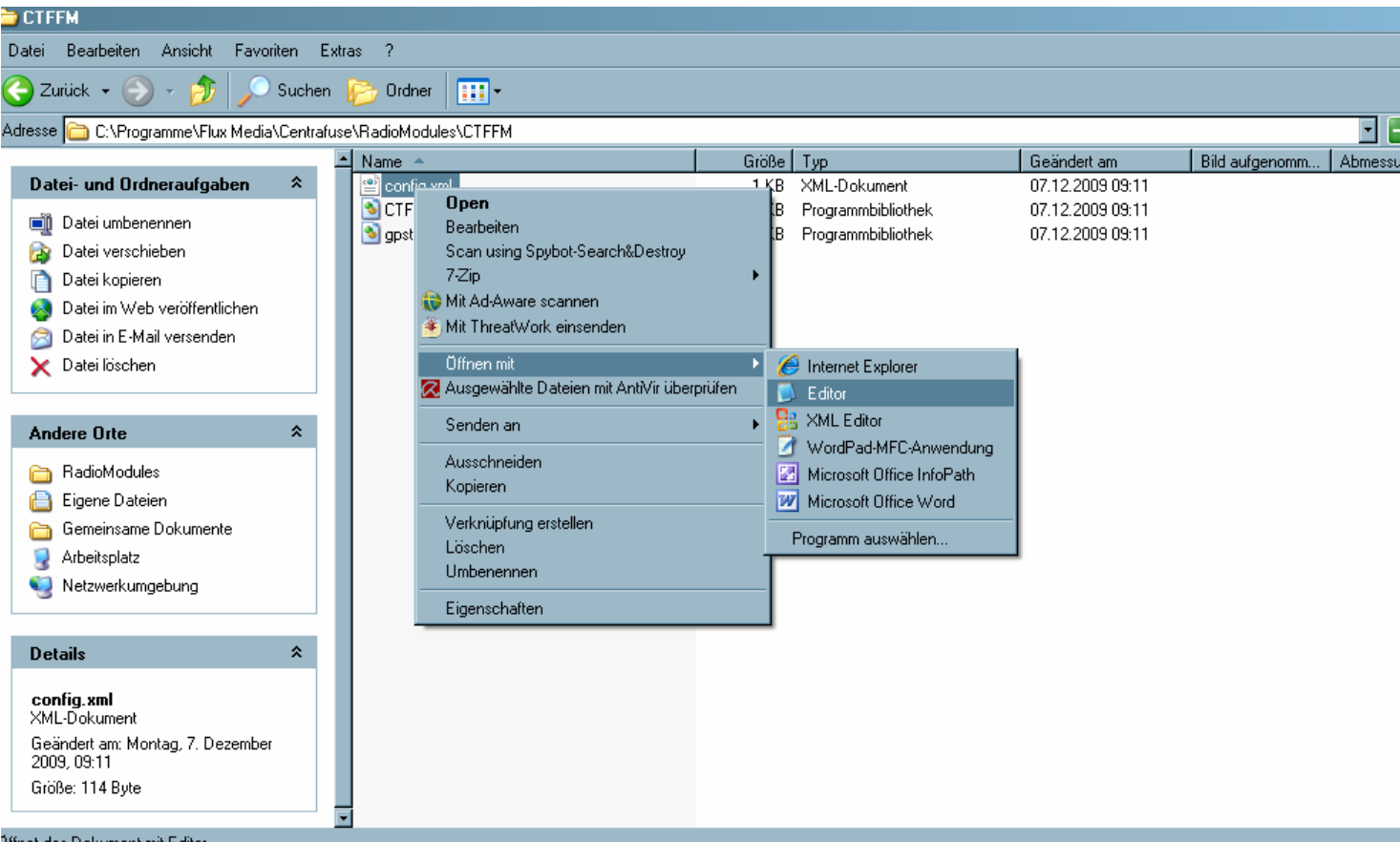

.<br>1ffnet das Dokument mit Editor

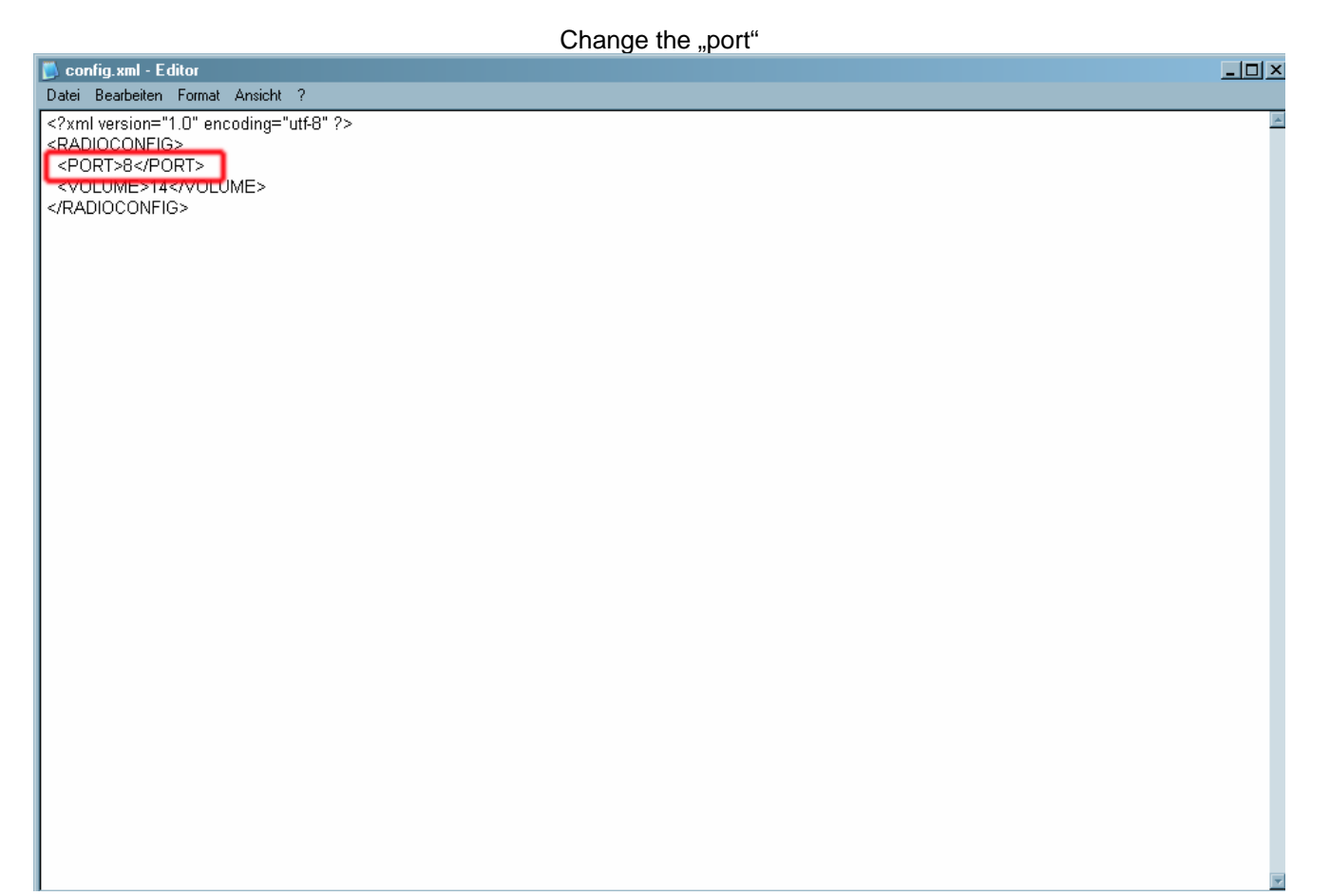

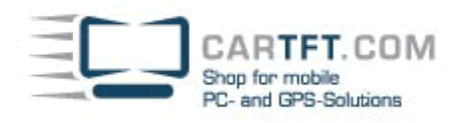

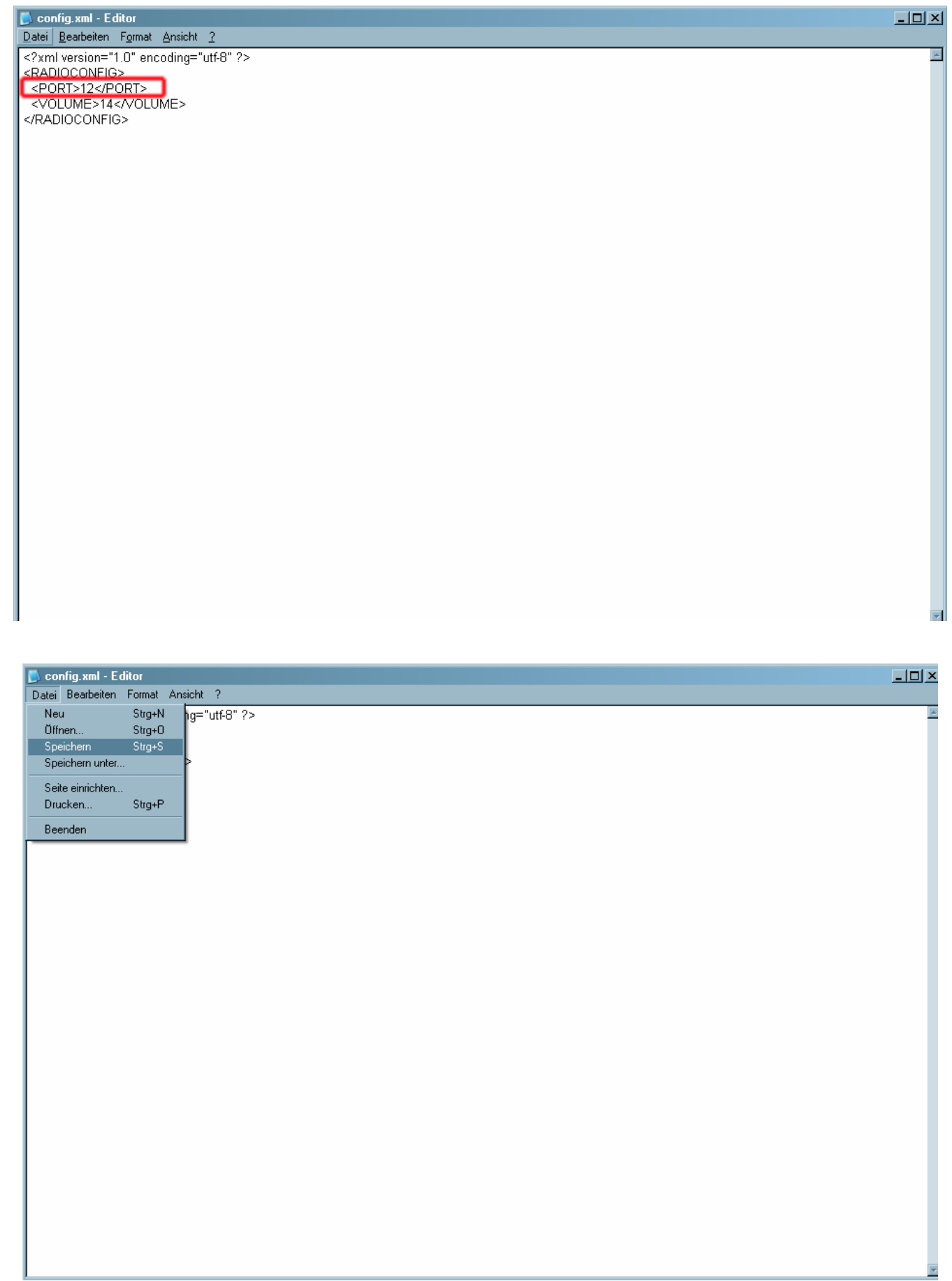

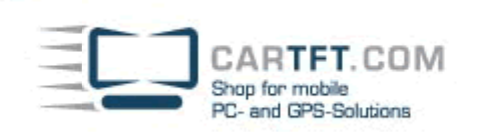

Start Centrafuse and go to "Setup"-menu.

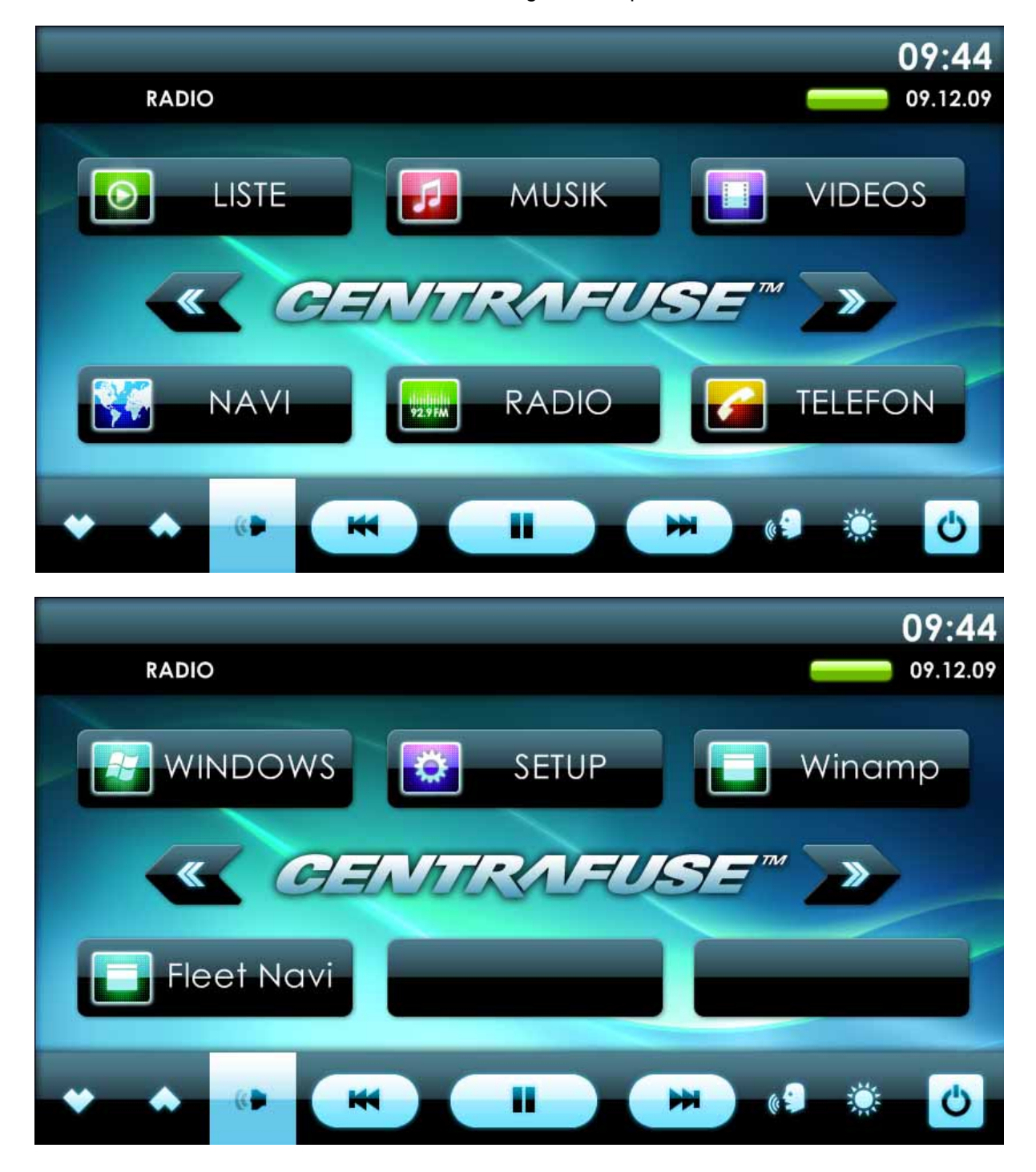

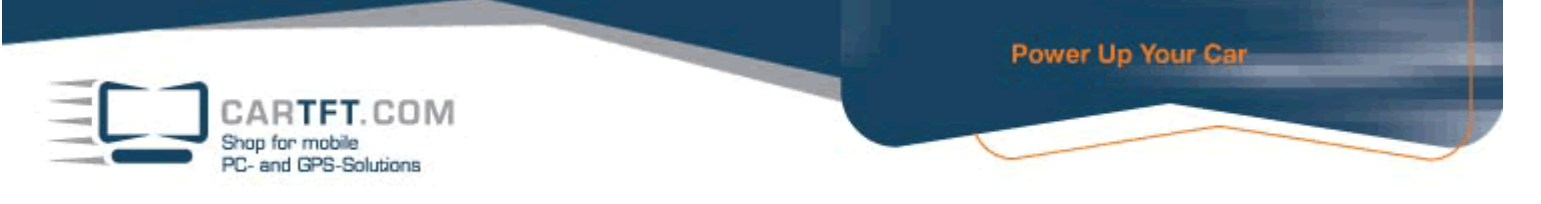

Press the "Plus"-Button (upper right corner) for at least 5 seconds until Centrafuse asks if it can unlock the advanced setup.

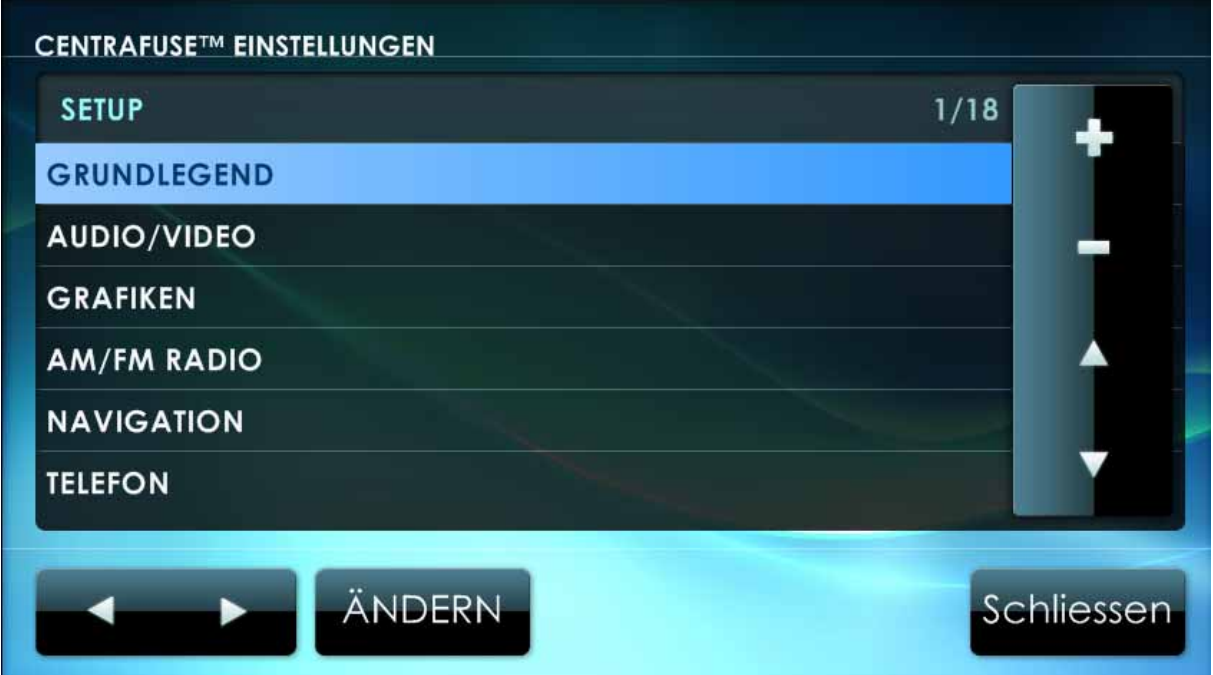

Confirm with "Yes".

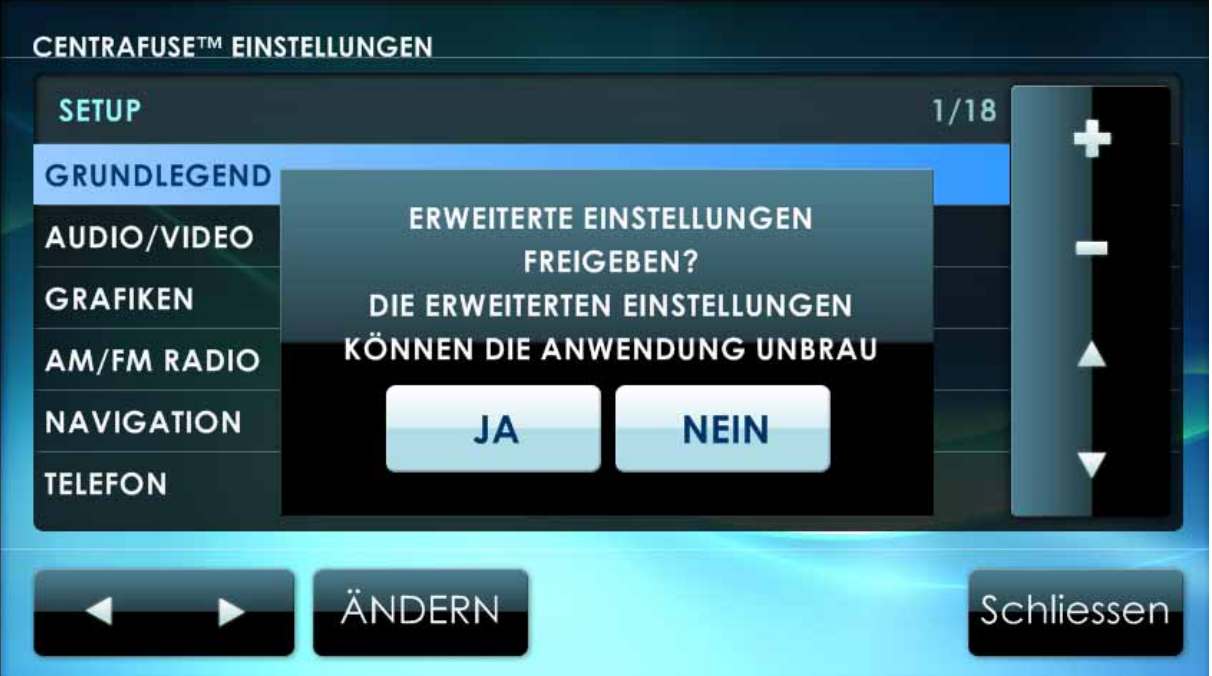

CARTFT.COM Shop for mobile PC- and GPS-Solutions

Go to radio-submenu and configure the "CarTFT FM" module.

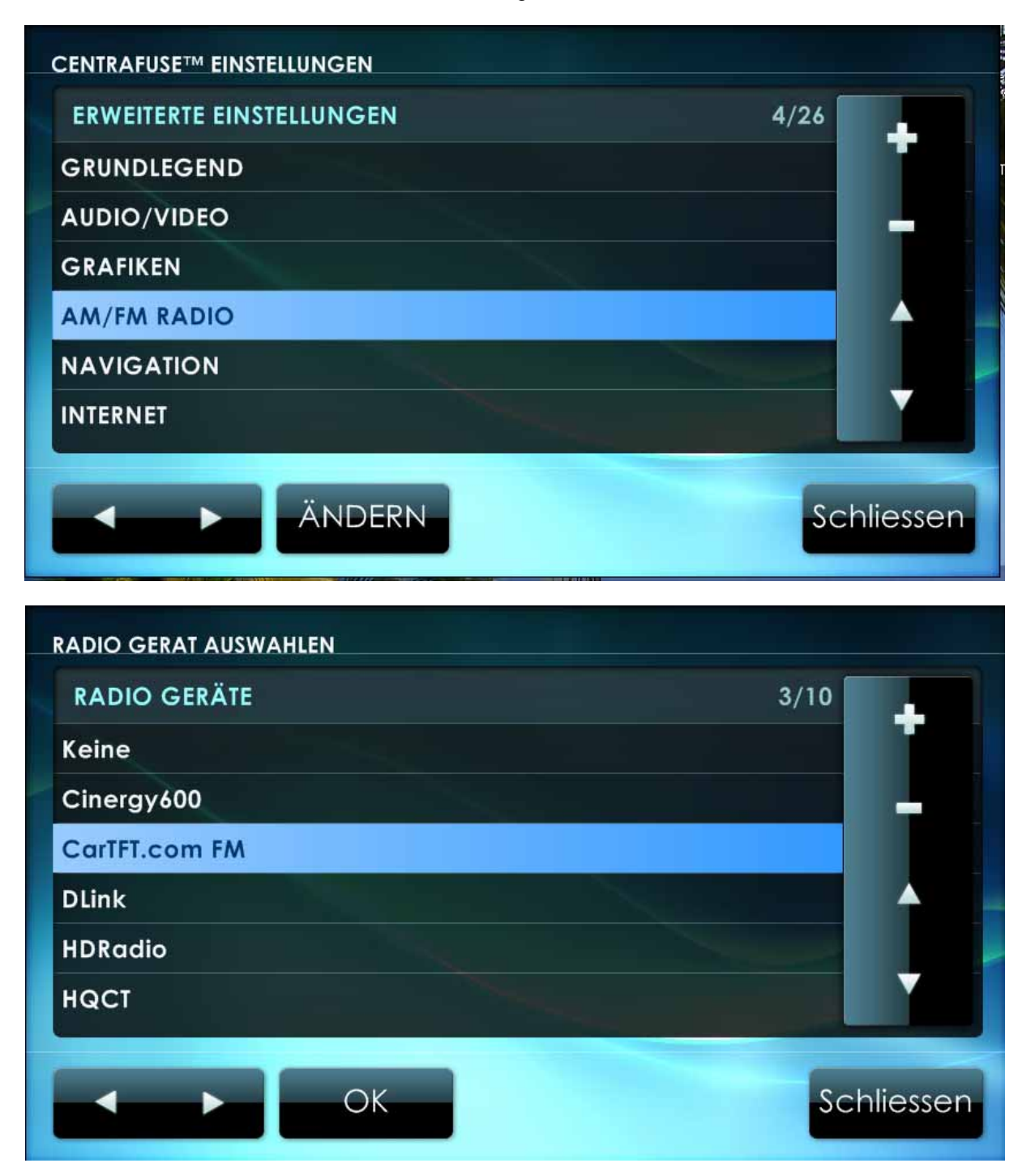

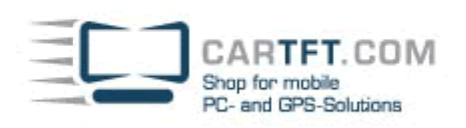

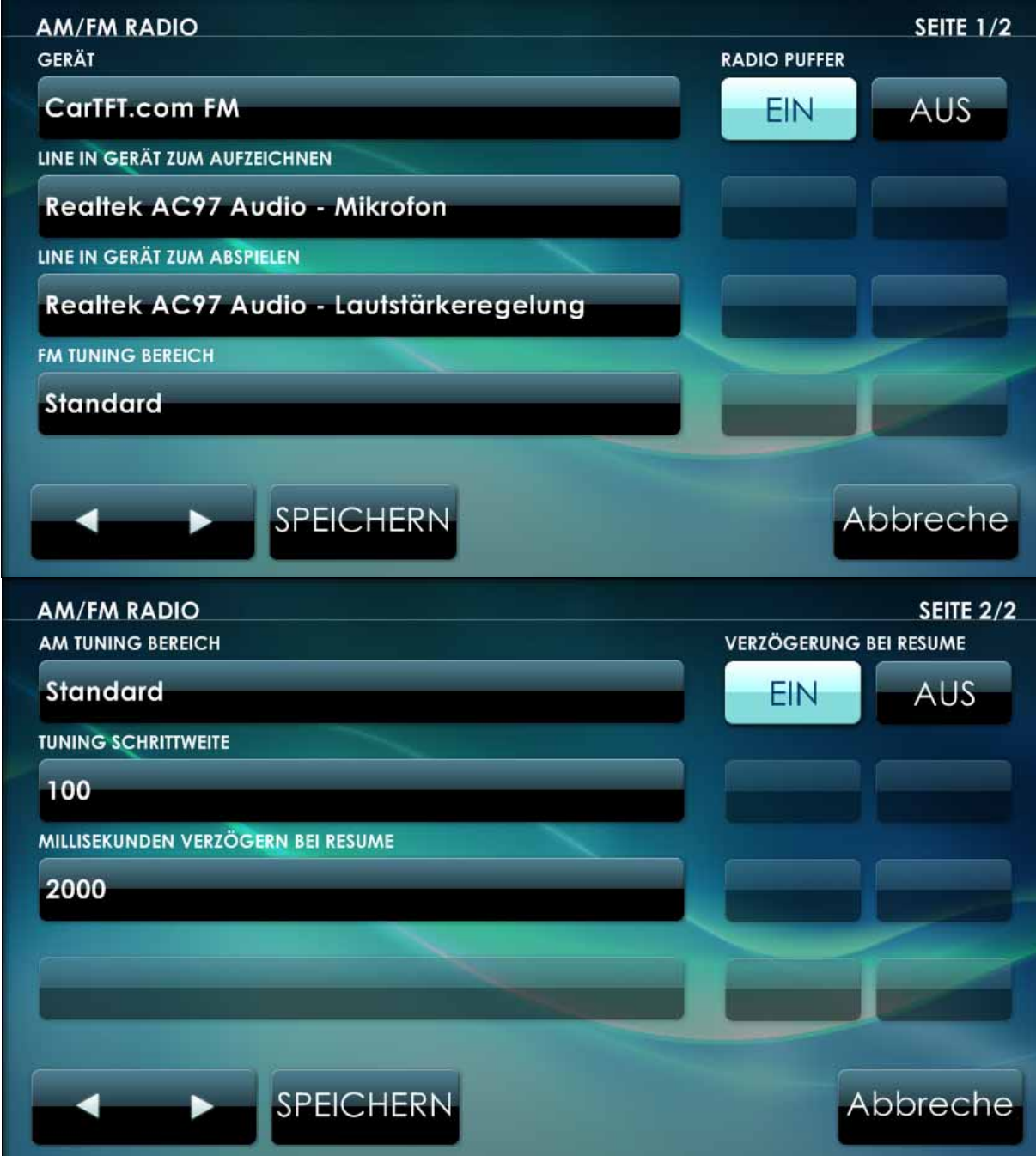

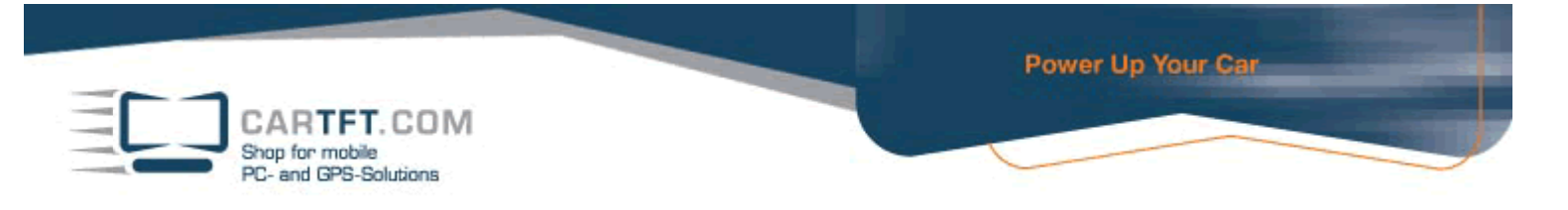

After everything is set, you can save settings and confirm with "Yes"

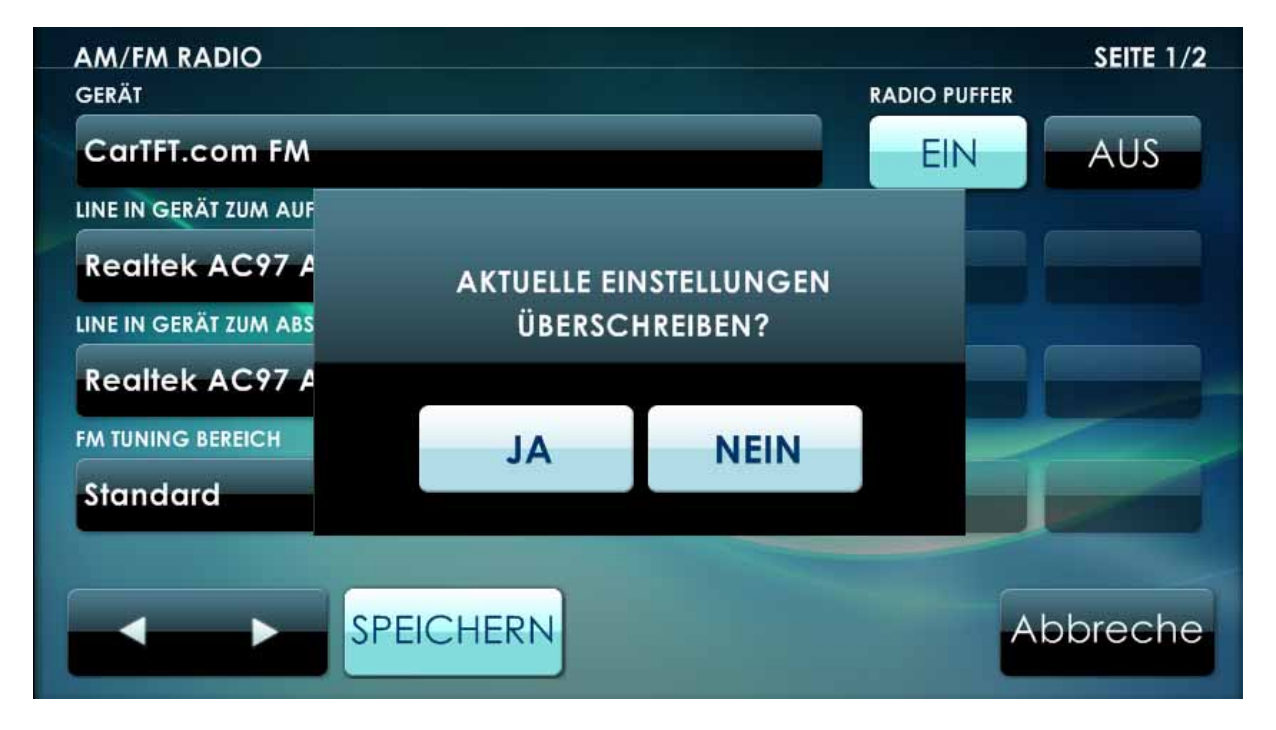

## Now you can switch to Radio-mode and use the radio.

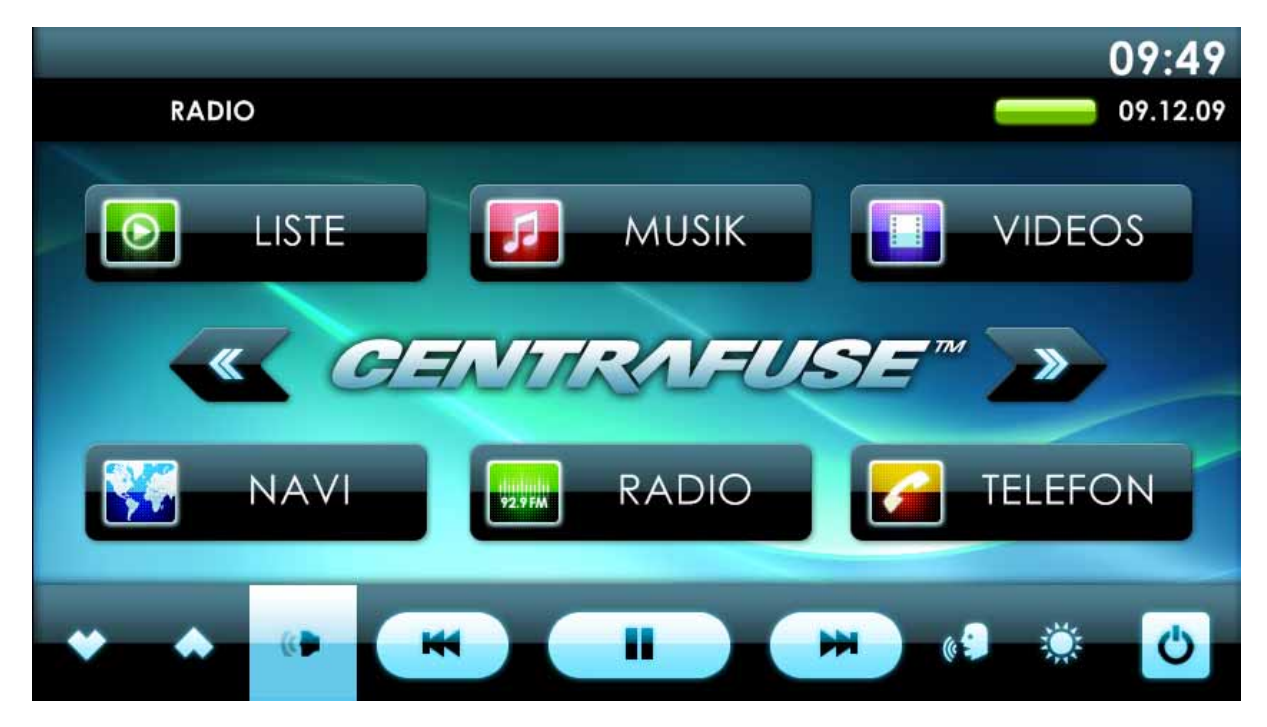